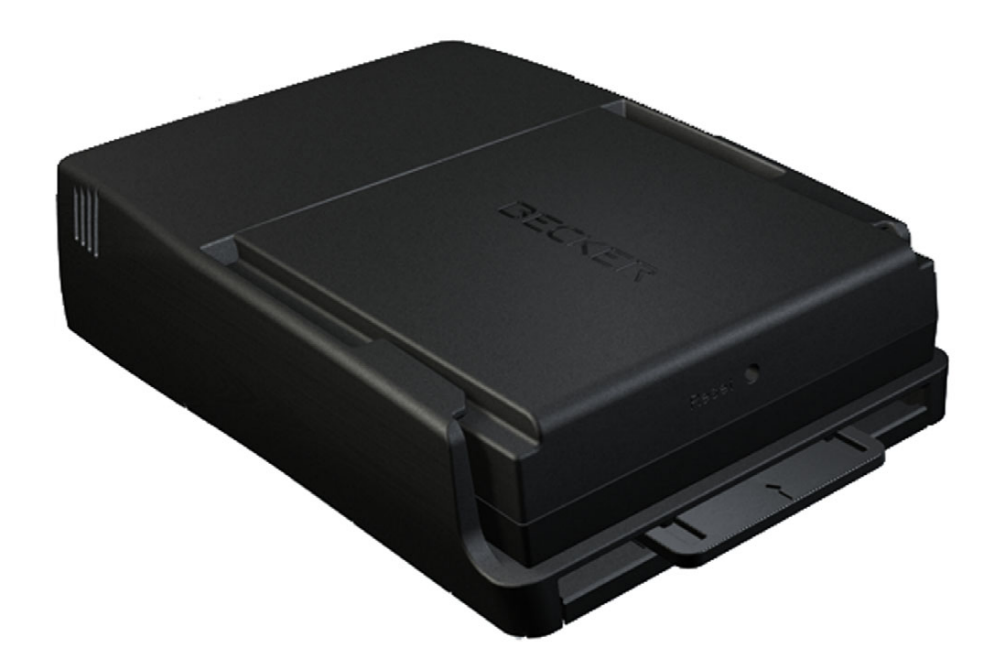

# **BeckerÆ MAP PILOT**

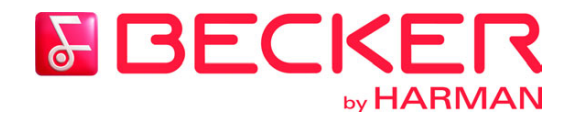

**Instructions for use**

# SAFETY MESSAGE HIERARCHY

 $\rightarrow$  USE  $\rightarrow$  FR

 $\rightarrow \rightarrow \rightarrow$ 

<span id="page-1-0"></span>This manual uses the following types of safety messages to draw your attention to important safety and other information for use of the Becker® MAP PILOT.

Please review the symbols and content of the boxes below. The information in theDANGER, WARNING, CAUTION and NOTICE boxes describes the potential consequence associated with disregarding the messages throughout the manual. The information in the NOTEboxes relates to use of the BeckerÆ MAPPILOT.

### **A** DANGER

The warnings contain safety information regarding hazardous situations, which if not avoided, will result in death or serious injury.

### **WARNING**

These warnings contain safety information regarding hazardous situations which, if not avoided, could result in death or serious injury.

## **CAUTION**

These warnings contain safety information regarding hazardous situations which, if not avoided, could result in minor or moderate injury.

### *NOTICE*

These warnings contain information regarding items or situations which may cause damage to the unit or vehicle if disregarded, information regarding unit warranties and/or information pertinent to traffic laws.

### *Note:*

This provides information regarding use of the unit.

CONTENTS

28

S  $\ket{\rightarrow} \rightarrow$ 

 $\rightarrow$  USE

 $\Rightarrow$  FR

<span id="page-2-0"></span>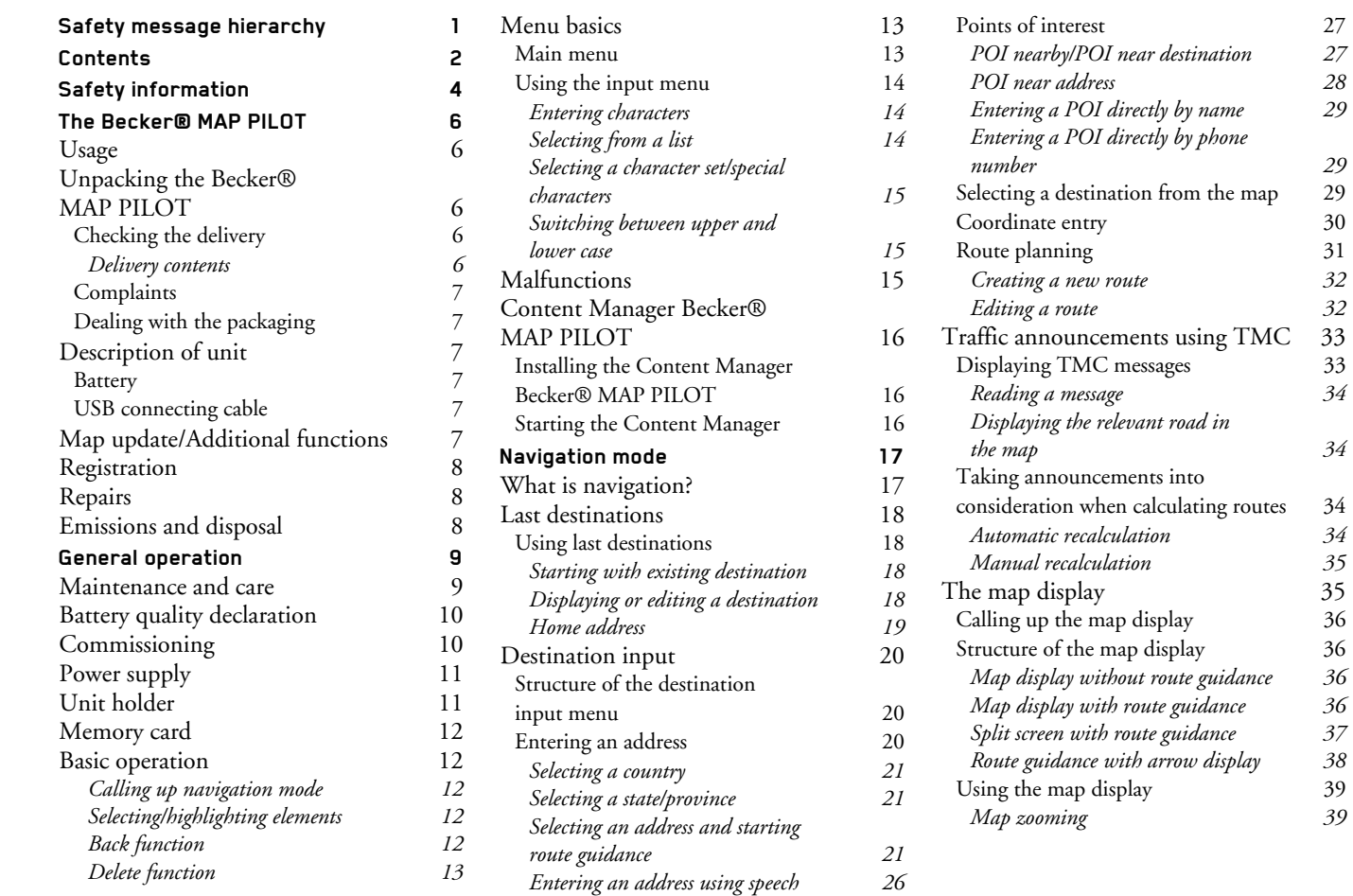

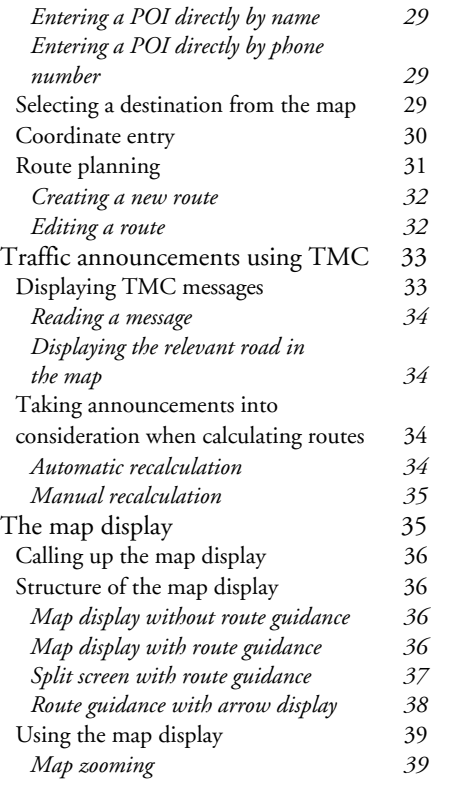

#### $\rightarrow \rightarrow \rightarrow$ CONTENTS

 $\Rightarrow$  FR  $\rightarrow$  ES

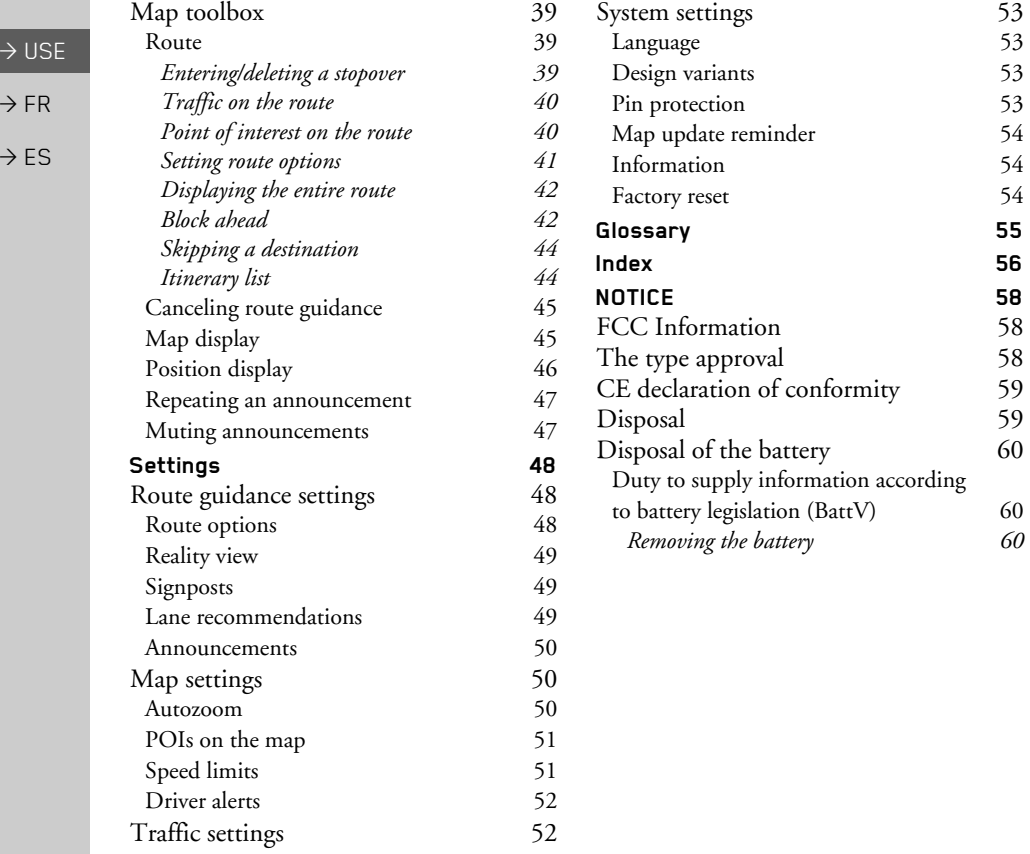

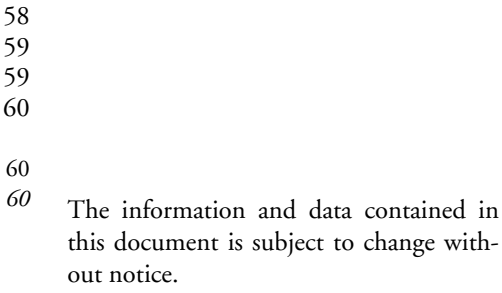

No part of this document may be reproduced or transmitted for any purpose without the prior written permission of HARMAN/BECKER AutomotiveSystems GmbH. All technical data, drawings etc. are protected by copyright law. © Copyright 2012, HARMAN/BECKER Automotive Systems GmbH All rights reserved.

#### SAFETY INFORMATION $\rightarrow \rightarrow \rightarrow$

### **WARNING**

- <span id="page-4-1"></span><span id="page-4-0"></span>*ï The unit may only be operated if the traffic situation permits and if you are absolutely certain that you, your fellow passengers or other road users will not be put at risk, encumbered or distracted by it. This unit should not be used as a substitute for the personal judgment of the driver.*
- *ï Applicable traffic regulations must be observed at all times. Destinations may only be input when the vehicle is stationary.*
- *ï The unit may only be used for its intended purpose. The volume of the navigational unit should be set so that noises outside the vehicle can still be heard.*
- *ï The SD memory card can be removed. Small children could swallow it.*
- *ï Insufficient attention to the road, traffic controls or traffic conditions may result in traffic accidents. Accordingly, the driver should not operate the unit while he/she is driving.*

 $\rightarrow$  ES

**4**

#### $\rightarrow \rightarrow \rightarrow$ SAFETY INFORMATION

 $\rightarrow$  FR

# $\rightarrow$  USE

 $\rightarrow$  ES

### *NOTICE*

- *ï The navigational system is only an aid. The data/details provided may in some cases be incorrect. The driver must always decide whether or not to follow the directions given. We accept no liability for incorrect details issued by the navigational system. As a result of traffic routing changes and deviating data, inaccurate or incorrect instructions may be given. Drivers should always pay attention to the actual road signs and traffic conditions. In particular, the navigational system cannot be used as a means of orientation in cases of poor visibility.*
- *ï The unit should be switched off immediately if faults occur (e.g. development of smoke or smells).*
- *ï For safety reasons, the unit may only be opened by a specialist. Please refer to your dealer for repair.*
- *ï Never open the unit (with the exception of the battery compartment) or the rechargeable battery. Any modification to the unit is also impermissible and renders the type approval invalid.*
- *ï Use only genuine Harman original accessories. This will ensure that all the relevant regulations are complied with and damage to health and property is avoided. Dispose of defective units and the rechargeable battery according to the applicable legal requirements.*
- *ï No warranty is granted in the case of improper use. These safety instructions also apply to genuine Harman original accessories.*

# <span id="page-6-1"></span><span id="page-6-0"></span>*The BeckerÆ MAP PILOT* **Usage**

The Becker® MAP PILOT is a high-performance navigation module for use in Mercedes-Benz vehicles. The BeckerÆMAP PILOT can be used with the optional equipment "Prefitting for Becker® MAP PILOT" and "Becker® MAP PILOT (incl. prefitting).

 The unit and the accessories are to be protected against moisture and dirt.

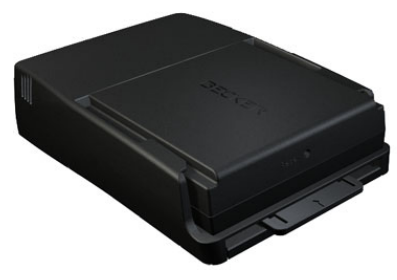

With GPS = *G*lobal *P*ositioning *S*ystem you no longer have to waste time looking up road maps.

Your Becker® MAP PILOT is equipped with TMC. TMC gives you the option of receiving traffic announcements. You will then be informed of any traffic problems. The system plans an alternative route automatically or on request to avoid traffic problems, depending on the setting.

# <span id="page-6-2"></span>**Unpacking the BeckerÆ MAP PILOT**

### *Note:*

Your Becker® MAP PILOT is delivered in stable packaging. If the packaging or its contents exhibit serious damage, the unit must not be unpacked further. In this case, please contact your dealer.

### <span id="page-6-3"></span>**Checking the delivery**

Before starting up the Becker® MAP PILOT, the delivery contents must be checked to ensure they are complete and in good order.

 $\rightarrow$  Carefully unpack the packaging contents and check them.

<span id="page-6-4"></span>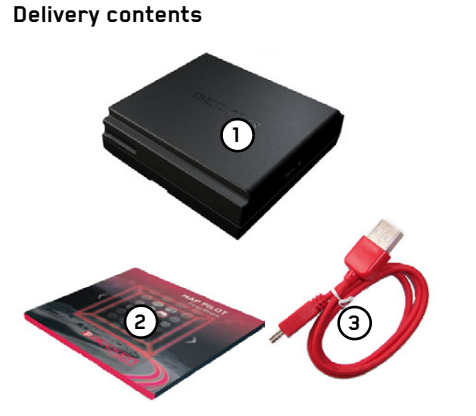

1) Becker® MAP PILOT including battery Leaflet with installation instructions **2** USB cable **3**

 $\rightarrow \rightarrow \rightarrow$ 

 $\rightarrow$  USE

 $\rightarrow$  FR

 $\rightarrow$  ES

**6**

#### $\rightarrow \rightarrow \rightarrow$ THE BECKER® MAP PILOT

# $\rightarrow$  USE

# $\rightarrow$  FR  $\rightarrow$  ES

### <span id="page-7-0"></span>**Complaints** Please check first on www.beckermappilot.com (FAQs, software updates) for pos-

sible solutions. If this should not lead tosuccess, please contact your dealer.

### <span id="page-7-1"></span>**Dealing with the packaging**

The original packaging must be kept in a dry place at least for the warranty period.

### *Note:*

It must be disposed of correctly in line with the national regulations. The packaging must not be burnt. The packaging can be handed over to the dealer, depending on the country where delivered.

# <span id="page-7-2"></span>**Description of unit**

The Becker® MAP PILOT consists of the basic BeckerÆ MAP PILOT unit and thesupplied accessories in the delivery contents.

### *NOTICE*

The basic unit and the accessories mustnot be opened (except the battery cover) or modified in any way.

### <span id="page-7-3"></span>**Battery**

The integrated rechargeable battery is charged when the Becker® MAP PILOT is placed in the holder and the vehicle ignition is switched on.

### *Note:*

When the Becker® MAP PILOT is connected to a PC, it is supplied with power via the PC and does not consume battery power.

### <span id="page-7-4"></span>**USB connecting cable**

You can connect the Becker® MAP PILOT to a standard personal computer having a USB interface using the USB connecting cable provided. The 8 GB flash memory of the Becker® MAP PILOT and any SD card can then be addressed via the PC like a removable storage medium.

# <span id="page-7-5"></span>**Map update/Additional functions**

The road network is constantly changing, but having a fresh map ensures you have the wealth of information you need to find your destination with ease.

It is also possible that in the course of further development of your device new functions will be available.

With the program described under "Content Manager Becker® MAP PILOT" on [page](#page-16-3) 16 you can easily keep your BeckerÆ MAP PILOT up to date.

# <span id="page-8-0"></span>**Registration**

You can register your product using our software service. We will then inform you of any new updates and other news.

You can register online on the Becker homepage www.beckermappilot.com.

# <span id="page-8-1"></span>**Repairs**

The unit must not be opened in the event of damage. Please contact your dealer.

# <span id="page-8-2"></span>**Emissions and disposal**

Information on emissions, electromagnetic compatibility and disposal can be found in "NOTICE" on page 58.

#### $\rightarrow \rightarrow \rightarrow$ GENERAL OPERATION

### <span id="page-9-1"></span><span id="page-9-0"></span>*General operation* **Maintenance and care**

The unit is maintenance-free.

For proper care, a commercially available cleansing fluid for electrical devices may be applied using a soft damp cloth.

### **A** DANGER

*Danger to life by electrocution. Always switch off the unit and disconnect themains power supply unit before cleaning the unit, supplied components or accessories.*

#### *Note:*

Do not use any aggressive or abrasive substances or cloths which may damage the surface.

The unit must not be exposed to water.

Your unit was designed and manufactured with great care and should be treated with equal care. You will enjoy your unit for a long time to come if you observe the recommendations listed below:

- Protect your unit and the accessories from water and moisture. If your unit has been exposed to moisture, switch it off immediately and disconnect the power supply. Allow to dry at room temperature.
- Do not store and operate your unit in a dusty or dirty environment.
- Do not store your unit in hot environments. High temperatures can shorten the service life of electronic components in your unit, damage the rechargeable batteries and cause certain plastics to warp or melt.
- $\bullet$  Do not store your unit in cold environments. During operation, when the unit warms up to operating temperature, moisture may form internally, causing damage to electronic components.
- Do not drop your unit, protect it from shocks and do not shake it. Improper handling can damage components within the unit.
- Never use corrosive or aggressive chemicals, cleaning solutions or aggressive detergents for cleaning.

All the above information applies equally to the unit, the rechargeable battery and all accessories. Should one of these parts not work properly, please contact your authorised dealer.

# GENERAL OPERATION

### $\rightarrow \rightarrow \rightarrow$

 $\rightarrow$  USE

 $\rightarrow$  FR

 $\rightarrow$  ES

### <span id="page-10-0"></span>**Battery quality declaration**

The capacity of the rechargeable battery in your BeckerÆ MAP PILOT decreases with every charging/discharging cycle. Improper storage at excessively high or low temperatures may also cause a gradual deterioration of capacity. Consequently, the operating time may be substantially reduced even in the case of a fully charged battery.

The rechargeable battery is designed such that it should certainly still be possible for it to be charged and discharged after 6 months of operation of your unit.

### <span id="page-10-1"></span>**Commissioning**

Once the BeckerÆ MAP PILOT has beenunpacked and checked to ensure it is free of damage, the unit can be started up. The battery is already deployed. To avoid a premature discharge, is the contact to the device interrupted by a slide. Remove this slide from the device.

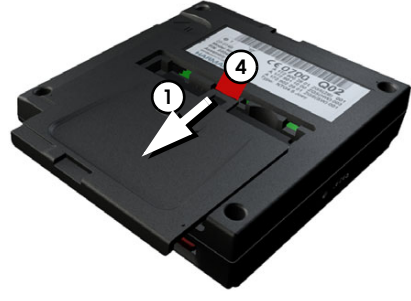

 $\rightarrow$  Press the battery cover on the underside of the unit **(1)** lightly and push the battery cover in the direction of the arrow.

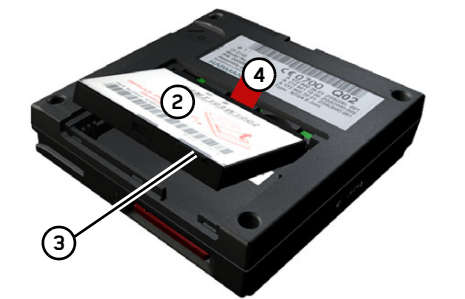

 $\rightarrow$  Lift the battery **(2)** by the tab **(3)**.  $\rightarrow$  Remove the slide **(4)** from the device.

### *Note:*

Please make sure the tap is completly removed from the battery contacts.

Insert the Becker® MAP PILOT as described under "Unit holder" on page 11.

**10**

#### $\rightarrow \rightarrow \rightarrow$ GENERAL OPERATION

# $\rightarrow$  USE

# $\rightarrow$  FR  $\rightarrow$  ES

### <span id="page-11-0"></span>**Power supply**

Your Becker® MAP PILOT has an integrated rechargeable battery. The battery is charged as soon as the Becker® MAP PILOT is placed in the holder and the vehicle ignition is switched on.

### *Note:*

Note that if the battery is completely discharged, it may take up to a minute before the Becker® MAP PILOT can be activated again.

<span id="page-11-1"></span>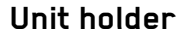

The Becker® MAP PILOT is inserted in the holder in the vehicle's glove compartment.

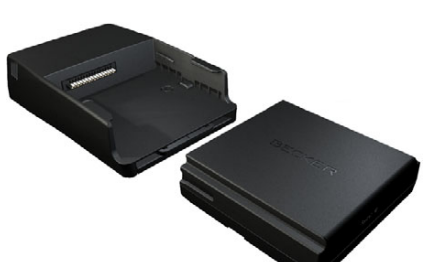

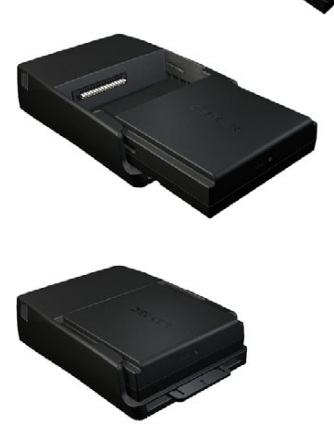

When inserting the Becker® MAP PILOT make sure that it is pushed in until it stops.

To remove the Becker® MAP PILOT from the holder, push the slide at the front of the holder.

### **WARNING**

Risk of accident.

Do not remove or insert the Becker® MAP PILOT while the vehicle is in motion.

Remove or insert the Becker® MAP PILOT only when the vehicle is stationary.

### *Note:*

The slide can be pulled out. When the slide is pulled out, the Becker® MAP PILOT cannot be unlocked. This canserve as an additional protection against theft.

To unlock the BeckerÆ MAP PILOT theslide can only be inserted one way.

The Becker® MAP PILOT is released and ejected a little way. You can now remove the Becker® MAP PILOT from the holder.

### GENERAL OPERATION

### <span id="page-12-5"></span><span id="page-12-0"></span>**Memory card**

Your Becker® MAP PILOT has a slot for an SD memory card. This slot is used for additional maps that can be purchased via the Becker Content Manager/Webshop.

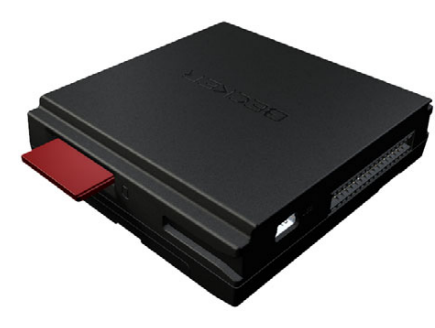

The card slot is located on the right side of the Becker® MAP PILOT. The card slot is equipped with a spring actuated locking and ejector mechanism.

### **A** CAUTION

The SD memory card is removable. Keep away from small children as it could be swallowed.

### <span id="page-12-1"></span>**Basic operation**

The Becker® MAP PILOT is operated using a number of the controls of the installed audio system.

Route guidance instructions are also displayed in the instrument cluster of the vehicle.

### <span id="page-12-2"></span>**Calling up navigation mode**

 $\rightarrow$  Press the **NAVI** button on the audio system.

Navigation mode is called up.

#### *Note:*

To exit the Navigation mode, press the corresponding button on the audio system.

### <span id="page-12-3"></span>**Selecting/highlighting elements**

To operate the Becker® MAP PILOT **N** you must select or highlight menu items. brings you back to the main menu. This is done using the rotary control/push button of the installed audio system. Turn the rotary control/push button to toggle between the various menu items. This operating manual describes the process of highlighting.

To select a menu item, you must first turn the rotary control/push button to highlight the item and then press the rotary control/push button.

### *Note:*

The rotary control/push button can also be moved in 8 different directions. Thisis dealt with separately in the guide.

### <span id="page-12-4"></span>**Back function**

At all menu levels you can return to the previous menu level by pressing the **BACK** button.

#### *Note:*

The **BACK** is located to the left of the rotary control/push button.

During route guidance (route guidance is active), pressing the **BACK** button

 $\rightarrow \rightarrow \rightarrow$ 

 $\rightarrow$  ES

**12**

#### $\rightarrow \rightarrow \rightarrow$ GENERAL OPERATION

### <span id="page-13-0"></span>**Delete function**

 $\rightarrow$  FR

 $\rightarrow$  ES

### In input menus you can delete characters by pressing the **CLR** button.

### *Note:*

The **CLR** button is located to the right of the rotary control/push button.

# <span id="page-13-1"></span>**Menu basics**

During operation you are assisted by various menus and input windows.

### <span id="page-13-5"></span><span id="page-13-3"></span><span id="page-13-2"></span>**Main menu**

The top menu level is the main menu. You can start the various functions of your Becker® MAP PILOT from the main menu.

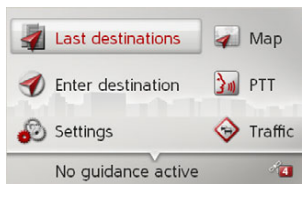

Information on the individual functionscan be found in the following sections. In addition to the individual functions, the main menu also contains further information and operating options.

The navigation satellites currently available are shown in the bottom right corner.

If route guidance is already active, the current destination address is displayed in the bottom line.

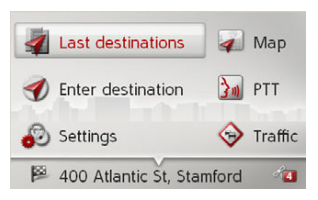

<span id="page-13-4"></span>To cancel route guidance, push the rotary control/push button downwards and then press the rotary control/push button. In the main menu the route guidance can also be canceled by pressing the **CLR**button.

 $\rightarrow$  USE

# GENERAL OPERATION

# $\rightarrow \rightarrow \rightarrow$

### <span id="page-14-0"></span>**Using the input menu**

Some applications require input using the input menu.

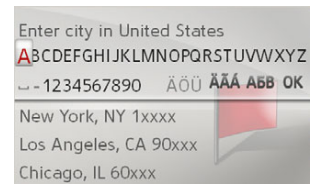

The characters input using the input menu are displayed in the top line of text. The middle section is used for characterentry. The bottom section can display a list of all cities corresponding to the letters entered so far when entering a city, for example.

### *Note:*

The input menus that are not used for destination input are locked when your vehicle is traveling at a speed in excess of 3 mph. If you are currently in such an input menu, a message indicating that the menu has been locked will be displayed. The menus are enabled again when the speed falls below 2 mph.

### <span id="page-14-1"></span>**Entering characters**

Characters are input by selecting them with the rotary control/push button.

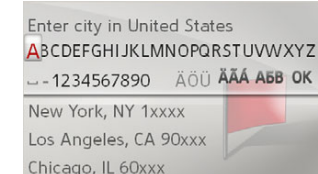

When a navigation destination is entered, the Becker® MAP PILOT compares the

data with the stored data.

Only those letters that are still possible are available for selection.

If you have selected enough letters, a list automatically appears. Select the desired entry from the list using the rotary control/push button.

### *Note:*

Pressing the **CLR** button deletes the last character entered.

<span id="page-14-3"></span>A space is entered when the underscore character (\_) is selected in the input menu.

### <span id="page-14-2"></span>**Selecting from a list**

Once a few letters of the desired selectionhave been entered, you can select your destination from the selection list.

 $\rightarrow$  In the input menu, push the rotary control/push button downwards.

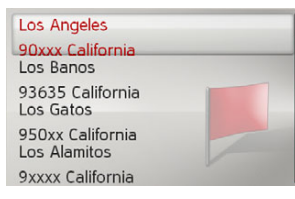

 $\rightarrow$  Select the desired entry from the list using the rotary control/push button. The entry is accepted and the selection list is closed.

#### $\rightarrow \rightarrow \rightarrow$ GENERAL OPERATION

### $\rightarrow$  USE

 $\rightarrow$  FR

### <span id="page-15-0"></span>**Selecting a character set/special characters**

You can also select different character setsfor the input menu.

Enter city in United States ABCDEFGHIJKLMNOPQRSTUVWXYZ **1 2** New York, NY 1xxxx Los Angeles, CA 90xxx Chicago, IL 60xxx

 $\rightarrow$  Select (1) to display the special characters available for the entered characterset.

### or

 $\rightarrow$  Select **(2)** to switch the character set.

#### <span id="page-15-1"></span>**Switching between upper and lower**

#### **case**

During free text entry, it is possible to switch between upper/lower case and the automatic function.

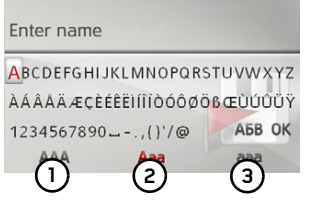

- $\rightarrow$  Select the desired function using the rotary control/push button.
- (1) represents the entry of upper case letters.
- (2) represents automatic mode. This means that, on entry, the first letter is automatically in upper case and subsequently changes automatically to lower case.
- ï**3)** represents the entry of lower case letters.

### <span id="page-15-2"></span>**Malfunctions**

Should there be a malfunction in the operating system or in the unit, they will be displayed accordingly.

You can even try to correct the malfunction:

- $\rightarrow$  Remove, as described under "Unit holder" on page 11, the Becker® MAP PILOT from the holder
- $\rightarrow$  Wait a while and insert the Becker® MAP PILOT again.

or

 $\rightarrow$  Press (e.g. with a ballpoint pen) the reset button on the front of the insertedBecker® MAP PILOT

The Becker® MAP PILOT then restarts.

If the messages recur or the unit does not work properly for other reasons, please contact your dealer.

# <span id="page-16-3"></span><span id="page-16-0"></span>**Content Manager BeckerÆ MAP PIL NT**

<span id="page-16-4"></span>The Content Manager Becker® MAP PILOT is a PC based application containing a number of important functions to help you manage the content on your Becker® MAP PILOT. With the Content Manager Becker® MAP PILOT you can:

- $\bullet$  back up the content saved on the Becker® MAP PILOT to your PC and restore it later to your Becker® MAP PILOT,
- $\bullet$  download current content from the Internet and install it on the BeckerÆ MAP PILOT.

To use the Content Manager Becker® MAP PILOT, you will need the USB cable provided as well as a computer that meets the following minimum requirements:

- Operating system Microsoft Windows XP (SP2), Vista or Windows 7
- Microsoft Internet Explorer 7 or higher
- $\bullet\,$  PC with USB 2.0
- $\bullet~$  fast internet connection with more than  $\,$ 2 Mbit/s
- at least 10 GB free storage space.

### <span id="page-16-1"></span>**Installing the Content Manager BeckerÆ MAP PILOT**

You can install the Content Manager Becker® MAP PILOT on your computer with the following steps:

 $\rightarrow$  Connect the USB interface of the Becker® MAP PILOT directly to the USB port of the computer using the USB cable provided.

### *Note:*

When you connect the Becker® MAP PILOT to the PC for the first time, the PC installs all the necessary drivers and then displays the message "Your unit is now ready to use".

After a short time, the BeckerÆ MAP PILOT is displayed as a removable storage medium on the computer.

The installation should start automatically.

### *Note:*

If the installation does not start automatically, start in the folder "Content Manager" on the removable storage medium the file "Setup.exe".

<span id="page-16-5"></span> $\rightarrow$  Follow the instructions of the software. The Content Manager Becker® MAP PILOT can be started immediately after installation.

This completes the installation procedure.

### <span id="page-16-2"></span>**Starting the Content Manager**

 $\rightarrow$  Connect the USB interface of the Becker® MAP PILOT directly to the USB port of the computer using the USB cable provided.

After a short time, the Becker® MAP PILOT is displayed as a removable storage medium on the computer.

- <sup>&</sup>gt;Click on **Start** > **All Programs** on the computer.
- <sup>&</sup>gt;Select **Content Manager**.
- <sup>&</sup>gt;Click on **Content Manager**.

The Content Manager Becker® MAP PILOT is started.

 $\rightarrow \rightarrow \rightarrow$ 

 $\rightarrow$  USE

<span id="page-16-6"></span> $\rightarrow$  FR

### <span id="page-17-1"></span><span id="page-17-0"></span>*Navigation mode* **What is navigation?**

The term "navigation" (lat. navigare  $=$  to travel by sea) is generally understood to mean the location of a vehicle, the determination of the direction and distancefrom the desired destination and the required route. Stars, prominent landmarks, compass and satellites etc. are used as navigation aids.

<span id="page-17-2"></span>With the Becker® MAP PILOT, the location is determined by the GPS receiver. The Global Positioning *S*ystem (GPS) was developed during the 1970s by the US military as a weapons guiding system. GPS is based on a total of 24 satellites orbiting the Earth and emitting signals. A GPS receiver receives these signals and uses the signal times to calculate the distance to an individual satellite, and then determines your current geographical position.

Signals from at least three satellites are required to determine your position; your height above sea level can be calculated if signals are received from four or more satellites.

The Becker® MAP PILOT determines the direction and distance from the destination using a navigation computer and a digital street map held in its internal memory.

For safety reasons, route guidance *is given predominantly in spoken form.* This is supported by a direction indicator and a map display.

### <span id="page-17-3"></span> **WARNING**

- $\bullet\,$  Road traffic regulations always take priority. The navigation system is only an aid. Errors may occur in individual data items/entries. At all times, the driver must decide whether or not to heed the information provided. We do not accept liability for erroneous data provided by the navigation system.
- Observation of traffic signs and local traffic regulations must always take priority.
- $\bullet$  Traffic guidance is restricted to passenger vehicles. Special driving recommendations and regulations for other vehicles (e.g. commercial vehicles) are not included.
- Destinations may only be entered when the vehicle is stationary.

# <span id="page-18-0"></span>**Last destinations**

In the last destinations, the most recent destinations and stored destinations aredisplayed and can be selected directly.

>Select **Last destinations** from the mainmenu.

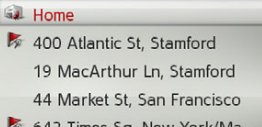

642 Times Sq, New York/Ma... 1038 Shelby St, Detroit

If you have already entered your home address, you can start route guidance to your home address in the last destinations(**Home**).

<span id="page-18-4"></span>The destination list containing the destinations most recently traveled to as well as stored destinations is displayed in the lines below this.

### *Note:*

Up to 200 of the most recent destinations are automatically stored in the destination list. If the storage capacity is reached, the oldest destination is automatically deleted to make room for a new destination. However, important destinations can be protected.

Protected entries are identified by the symbol.

If you select your home address and it has not yet been defined, you will be requested to enter the address.

### <span id="page-18-1"></span>**Using last destinations**

### <span id="page-18-2"></span>**Starting with existing destination**

The destinations available in the last destinations are included in the destinationlist.

 $\rightarrow$  Select the desired entry from the list using the rotary control/push button to start route calculation.

The calculation begins. When the calculation is complete, the map appears and the route guidance begins.

### <span id="page-18-3"></span>**Displaying or editing a destination**

Any destination stored in the last destinations can be displayed and edited.

- $\rightarrow$  Highlight the desired entry using the rotary control/push button.
- $\rightarrow$  Push the rotary control/push button to the right.

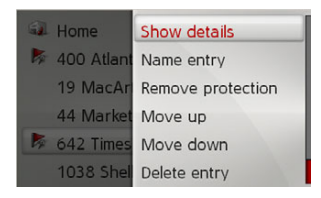

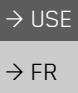

<span id="page-18-6"></span> $\rightarrow$  ES

<span id="page-18-5"></span> $\rightarrow \rightarrow \rightarrow$ 

 $\rightarrow$  USE

 $\rightarrow$  FR

 $\rightarrow$  ES

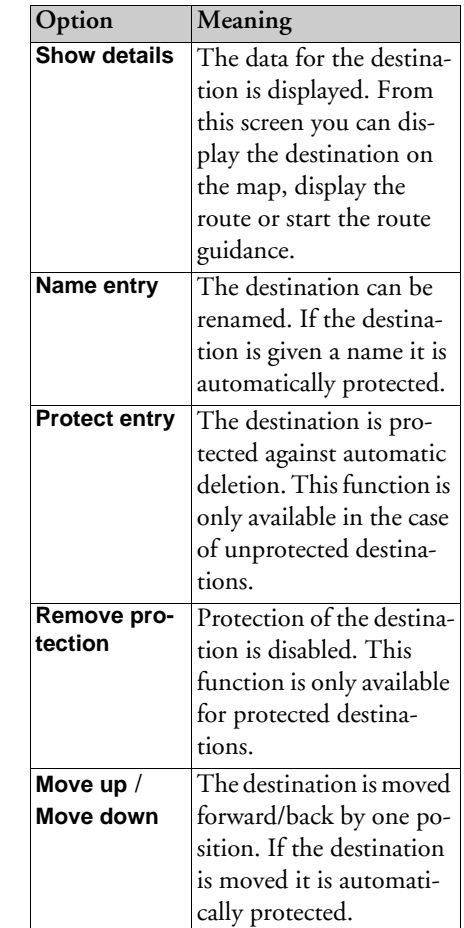

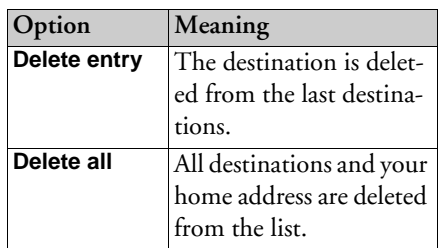

### <span id="page-19-1"></span><span id="page-19-0"></span>**Home address**

When you select **Home** with the rotary control/push button you will be asked to enter an address if no home address hasyet been entered.

>Select **Yes** to enter the address.

You can then enter a destination as described under "Destination input" on [page](#page-20-0) 20.

### *Note:*

The menu items **Set current position** and **Select from last destinations** canalso be used to select a destination.

 $\rightarrow \rightarrow \rightarrow$ 

 $\rightarrow$  USE

 $\rightarrow$  FR

 $\rightarrow$  ES

### <span id="page-20-0"></span>**Destination input**

<span id="page-20-3"></span>You can enter a destination in a number ofways.

>Select **Enter destination** from the mainmenu.

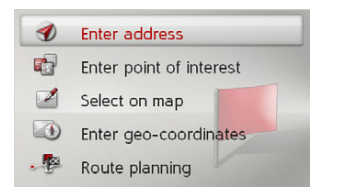

The destination input menu will appear.

### <span id="page-20-1"></span>**Structure of the destination input menu**

ï **Enter address**

The various steps from selecting an address to starting route guidance can be carried out using **Enter address**. [See](#page-20-2)  "Entering an address" on page 20.

**• Enter point of interest** 

Points of interest such as airports and ferry ports, restaurants, hotels, gas stations or public buildings can be selected and route guidance started using **Enter point of interest**.

See "Points of interest" on page 27.

**• Select on map** 

With **Select on map**, you can select a destination directly on the map and start route guidance.

See "Selecting a destination from the map" on page 29.

ï **Enter geo-coordinates**

The geographical coordinates for a destination can be entered and route guidance started via **Enter geo-coordinates**. See "Coordinate entry" on page 30.

<span id="page-20-4"></span>**• Route planning** 

<span id="page-20-5"></span>A route with several stopovers can be <sup>p</sup>lanned using **Route planning**. See "Route planning" on page 31.

### <span id="page-20-2"></span>**Entering an address**

>Select **Enter address** from the destination input menu.

The menu for entering addresses appears. The last address entered is already entered automatically.

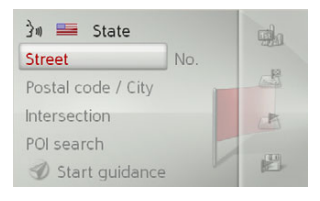

### <span id="page-21-4"></span><span id="page-21-0"></span>**Selecting a country**

### *Note:*

 $\rightarrow$  FR

 $\rightarrow$  USE

 $\rightarrow$  ES

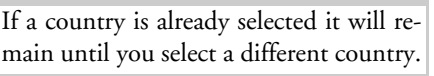

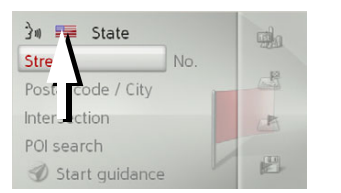

 $\rightarrow$  Select the flag to access the country selection list.

The selection list will appear.

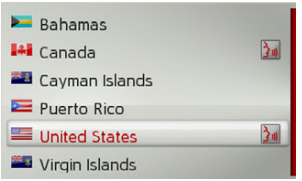

 $\rightarrow$  Select the desired country.

### <span id="page-21-1"></span>**Selecting a state/province**

### *Note:*

If a state/province has already been entered it will remain until you select a different state/province.

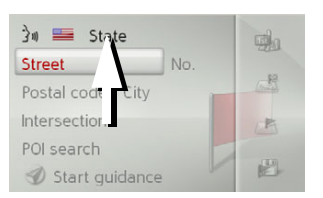

 $\rightarrow$  Select the entry containing the state/ province to access the state/province entry menu.

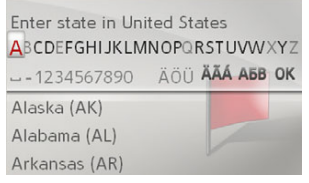

 $\rightarrow$  Select the letters of the destination state/province consecutively.

When sufficient letters have been enteredit will automatically switch to a list from which you can select the state/province.

### <span id="page-21-5"></span><span id="page-21-3"></span><span id="page-21-2"></span>**Selecting an address and starting route guidance**

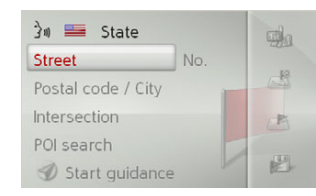

The following settings can be made in the address input menu:

- City
- $\bullet\,$  Postal code
- $\bullet\,$  Street and house number
- $\bullet$  Intersections as an orientation aid

It is also possible to:

- $\bullet\,$  start the route guidance straight away.
- search for a point of interest near to the address entered (**POI search**). This can be entered as described under "POI near address" on page 28.
- save the destination with name in the last destinations.
- $\bullet\,$  show the route on the map.

 $\rightarrow \rightarrow \rightarrow$ 

 $\rightarrow$  USE

 $\rightarrow$  FR

 $\rightarrow$  ES

**22**

<span id="page-22-0"></span>NAVIGATION MODE

### <span id="page-22-1"></span>*Selecting the street*

### *Note:*

If you want to enter city first:

 $\rightarrow$  Push the rotary control/push button to the right.

<sup>&</sup>gt;Select **City first**.

In the **Street** menu field the street andhouse number can be entered separately. The Becker® MAP PILOT excludes all impossible letter combinations and activates only those letters that could give an existing street name.

A house number can only be chosen once the street has been selected and if housenumbers are included in the data.

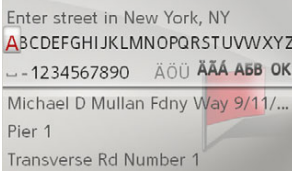

 $\rightarrow$  Select the letters of the destination street consecutively.

### *Note:*

If two words need to be entered you must enter them by selecting the underscore character ( $)$ .

When sufficient letters have been selectedit will automatically switch to a list from which you can select the street. However, you can switch to the list before this by pushing the rotary control/push button downwards. You can then select the streetfrom the list.

### *Selecting a city*

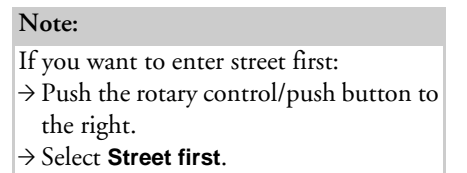

The destination city can be specified by entering the name or postal code.

When you select the letters of a city, the Becker® MAP PILOT displays suggestions. If you do not wish to accept the suggestion simply select the subsequent letters of the desired city.

The Becker® MAP PILOT excludes all impossible letter combinations and postal codes and activates only those letters and numbers that could give the name of an existing city or postal code.

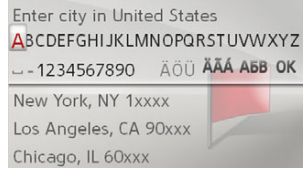

 $\rightarrow$  Select the letters of the destination city or the numbers of the postal code consecutively.

# $\rightarrow$  USE  $\rightarrow$  FR

 $\rightarrow$  ES

*Note:*If two words need to be entered you must enter them by selecting the underscore character ().

When sufficient letters have been enteredit will automatically switch to a list from which you can select the city. However, you can switch to the list before this by pushing the rotary control/push button downwards. You can then select the city from the list.

### *Selecting the intersection*

After entering the destination city and street, you can enter an intersection so as to further limit the choice.

### *Note:*

Instead of entering an intersection, you can also enter a house number. However, it is not possible to enter both at the same time.

### >Select **Intersection**.

The input menu for the name of the intersection will appear.

 $\rightarrow$  Select the letters of the intersection consecutively.

Once a few letters of the desired streethave been entered a list will automatically be displayed.

However, you can switch to the list before this by pushing the rotary control/push button downwards. You can then selectthe intersection from the list.

### <span id="page-23-1"></span>*Selecting a house number*

After entering the destination city and street, you can enter a house number so as to further limit the choice.

### <span id="page-23-0"></span>*Note:*

Instead of entering the house number, you can also enter an intersection. However, it is not possible to enter both at the same time.

### >Select **No.**

The input menu for the house number will appear.

 $\rightarrow$  Enter the house number.

 $\rightarrow$  Select from the automatically displayed list the desired house number.

#### NAVIGATION MODE $\rightarrow \rightarrow \rightarrow$

### *Displaying the route*

Once the address has been entered, the address input menu allows the route to the destination to be displayed on the map.

- $\rightarrow$  Push the rotary control/push button to the right.
- <sup>&</sup>gt;Select **Show route** to display the route on the map.

The route is calculated.

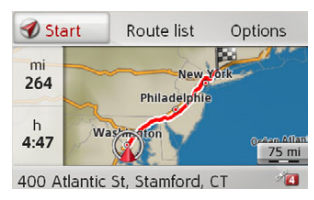

You can start the route guidance directly from this screen by selecting **Start**.

The other options on this screen are described under "Displaying the entire route" on page 42.

<span id="page-24-0"></span>In addition to these described functions, you can also display alternative routes. <sup>&</sup>gt;Select **Options** und then select **Alternative routes**.

After a short time, the alternative routes will be displayed.

<span id="page-24-2"></span>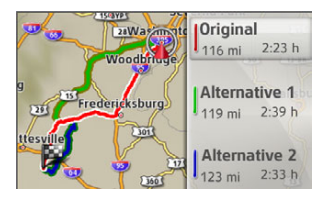

The area on the right-hand side shows the colour key for the individual routes, the mileage for each route and the estimated driving time.

 $\rightarrow$  Select the desired route.

The desired route is calculated and theroute guidance will begin.

### *Showing the destination on the map*

 $\rightarrow$  In the address input menu, push the rotary control/push button to the right.

### <sup>&</sup>gt;Select **On map**.

The map display is opened and the destination is displayed.

### <span id="page-24-1"></span>*Storing a destination*

- $\rightarrow$  In the address input menu, push the rotary control/push button to the right.
- >Select **Save**.
- $\rightarrow$  Enter the desired name.

The destination is transferred to the lastdestinations and protected.

 $\rightarrow$  USE  $\rightarrow$  FR

### <span id="page-25-0"></span>*Starting route guidance*

<sup>&</sup>gt;In the address input menu, select **Start guidance** to start route guidance.

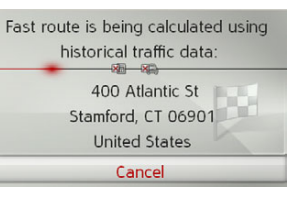

All data entered thus far is processed when calculating the route.

### *Note:*

The symbols above the address refer to restrictions that you may have activated (e.g. unpaved roads, toll roads).

Is so far no active route guidance and the function for automatic alternative routeselection is enabled (See "Route options" [on page](#page-48-3) 48.), you have in the following menu the option to calculate alternative routes.

<span id="page-25-1"></span>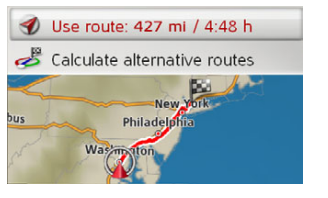

>Select **Calculate alternative routes** forthe alternative route calculation. Thenselect one of the displayed routes.

or

<sup>&</sup>gt;Select **Use route:** to apply the displayed route.

The map will then be displayed and the route guidance will begin.

If the route guidance is already running, you have no option to select alternative routes. You will be asked whether the newdestination should replace the old destination or if the new destination should be regarded as a stopover.

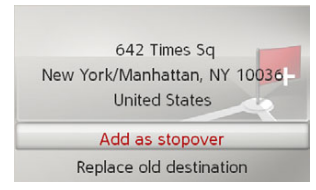

### <sup>&</sup>gt;Select **Add as stopover** or **Replace old destination**.

If the route guidance is already running and a stopover has already been entered you will be asked whether the new destination should replace the old destination or the stopover.

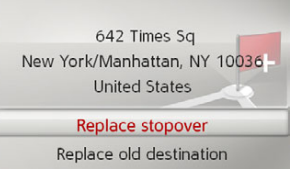

<sup>&</sup>gt;Select **Replace stopover** or **Replace old destination**.

 $\rightarrow$  FR

#### NAVIGATION MODE $\rightarrow \rightarrow \rightarrow$

### <span id="page-26-0"></span>**Entering an address using speech**

You can start address entry using speech from the address input menu by selecting **b** or from the main menu by selecting **PTT**.

Is your vehicle equipped with a steering wheel button for voice control, you can also press this button.

### *Notes:*

- Only one address can be entered using the voice entry function. Lists for more precise selection cannot be operated using speech.
- The destination country cannot be entered using speech.
- The  $\frac{1}{2}$  symbol in the list of countries indicates the countries for which address entry using speech is possible. If entry using speech is not possible, and **PTT** cannot be selected.
- $\bullet$  An address and the street number must . be spoken in the language of the destination country.

After the function is activated, a display that shows you how to say an address will be shown.

<span id="page-26-1"></span>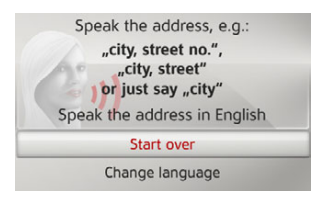

You can say the address as soon as you see the lines next to the stylised face.

### *Notes:*

- $\bullet\,$  If a number of languages are spoken in the destination country (as is the case in Canada, for example), you can set another language by selecting **Change language**.
- You can say the complete address or just a part of it.

Possible entries include:

- City street street number
- City street
- City

 $\rightarrow$  Say the address.

If your entry is unique, after a short time the menu for entering addresses will be displayed with your entry filled in.

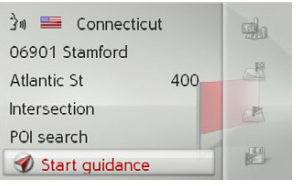

If the address displayed does not match the address you said, you can make appropriate changes.

If the address is correct, you can start route guidance, display the route or store the address as described on [page](#page-25-0) 25.

If your entry was not unique or the Becker® MAP PILOT was not able to uniquely assign your entry, you will be shown appropriate lists. You can then select the address you want from these lists. Depending on your entry, lists with city names, lists with street names or combined lists with city and street names can be displayed.

 $\rightarrow$  USE  $\rightarrow$  FR

 $\rightarrow$  USE  $\rightarrow$  FR

 $\rightarrow$  ES

The following example shows a list in which a city can be selected.

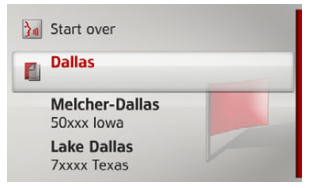

Entries identified with the  $\blacksquare$  symbol open up a further list when they are selected. This can be necessary if, for example, the same city name occurs a number of times in the set country.

Once you have selected the city or street you want in the lists, the menu for entering addresses is displayed after a short time with your entry filled in.

You can then start route guidance, display the route or store the address as describedon [page](#page-25-0) 25.

### <span id="page-27-0"></span>**Points of interest**

Points of interest (POI for short) include airports and ferry ports, restaurants, hotels, gas stations, public buildings. You can use points of interests as navigation destinations.

<sup>&</sup>gt;Select **Enter point of interest** from the destination input menu.

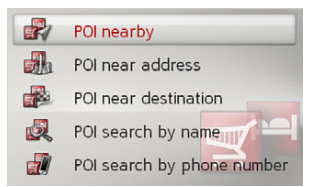

The POI menu appears. You can choose between

- a point of interest nearby,
- $\bullet$  a point of interest near an address,
- $\bullet\,$  a point of interest near a destination,
- $\bullet\,$  a point of interst search by name, or
- $\bullet\,$  a point of interst search by phone number.

### <span id="page-27-3"></span><span id="page-27-1"></span>**POI nearby/POI near destination**

<sup>&</sup>gt;In the POI menu, select **POI nearby** for a POI nearby.

or

<span id="page-27-2"></span>>In the POI menu, select **POI near destination** for a POI near the destination.

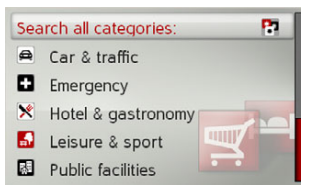

 $\rightarrow$  Select one of the available categories.

### *Note:*

You can also select **Search all categories:** An input menu will then open and you can enter the name of a point of interest directly and confirm it.

For some categories, e.g. gas stations, a further selection menu is displayed in which you can narrow down the choice further, e.g. by brand.

# NAVIGATION MODE

If you have selected the category, any points of interest belonging to relevant category and available within the area in question will now be displayed.

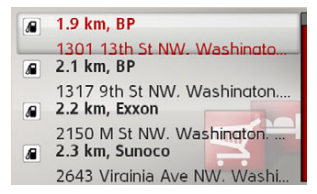

The name, distance as the crow flies and the address is displayed for each entry.  $\rightarrow$  Select the desired point of interest.

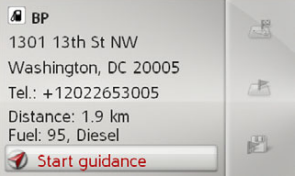

You will now receive additional information about your chosen destination.

### *Note:*

Push the rotary control/push button to the right for further control options.

<sup>&</sup>gt;Select **Start guidance** to begin route guidance to the point of interest straight away.

#### <span id="page-28-0"></span>**POI near address**

<span id="page-28-1"></span>>In the POI menu, select **POI near address**.

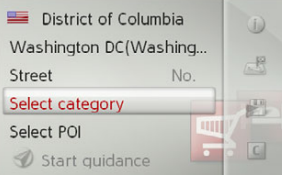

 $\rightarrow$  Select the desired country.

 $\rightarrow$  Enter the city and, if necessary, the street in which you wish to search for a point of interest.

### *Note:*

If you have already entered an address, this address will appear by default.

### <sup>&</sup>gt;Press the **Select category** button.

#### *Note:*

You can also select **Select POI**. An input menu will then open and you can enter the name of a point of interest directly and confirm it.

The points of interest categories available for the entered city are displayed.

 $\rightarrow$  Select the desired point of interest as described under "POI nearby/POI near destination" on page 27.

 $\rightarrow \rightarrow \rightarrow$ 

 $\rightarrow$  USE

 $\rightarrow$  FR

**name**.

AAA

 $\rightarrow$  USE  $\rightarrow$  FR

 $\rightarrow$  ES

**Washington Monument** abcdefahiiklmnoparstuvwxvz àáâåäæcèéêëìíîïòóôøößœùúûüÿ 1234567890 -- .. ()'/@ A<sub>6</sub>B OK

Aaa

<span id="page-29-0"></span>**Entering a POI directly by name**

<sup>&</sup>gt;In the POI menu, select **POI search by**

 $\rightarrow$  Enter the desired point of interest or part of the name.

aaa

 $\rightarrow$  To confirm the previous input, select or press and hold the rotary control/push button.

The Becker® MAP PILOT displays in a list all the points of interest corresponding to the name entered.

### *Note:*

The search radius is limited to 125 miles around your current position.

A maximum of 50 points of interest are displayed.

- $\rightarrow$  Select the desired destination from the list.
- <sup>&</sup>gt;Select **Start guidance** to begin route guidance to the point of interest straight away.

<span id="page-29-4"></span><span id="page-29-1"></span>**Entering a POI directly by phone number** <sup>&</sup>gt;In the POI menu, select **POI search by phone number**.

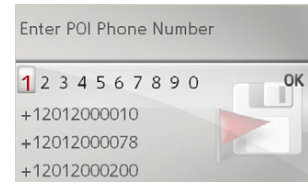

 $\rightarrow$  Enter the phone number (or a part of it) of the desired point of interest.

When sufficient numbers have been selected the Becker® MAP PILOT will automatically switch to a list from which you can select the point of interest. However, you can switch to the list before this by pushing the rotary control/push button downwards. You can then select the point of interest from the list.

#### *Note:*

The search radius is limited to 125 miles around your current position.

- $\rightarrow$  Select the desired destination from the list.
- <sup>&</sup>gt;Select **Start guidance** to begin route guidance to the point of interest straight away.

### <span id="page-29-5"></span><span id="page-29-2"></span>**Selecting a destination from the map**

<span id="page-29-3"></span>You can select a destination straight from the map.

>Select **Select on map** from the destination input menu.

The map display appears.

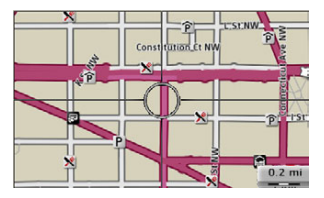

 $\rightarrow$  Search for the desired position.

### *Note:*

Turn the rotary control/push button to change the scale of the map display. Push the rotary control/push button to move the displayed cursor to the desired position.

 $\rightarrow$  Press the rotary control/push button.

# NAVIGATION MODE

Depending on the position of the crosshair pointer, a list of potential destinations, an address or geocoordinates is dis<sup>p</sup>layed. When TMC message symbol appears in the cross-hair pointer, it is also displayed in the list. By selecting it in the list, you can pull up the message details.  $\rightarrow$  Select the desired entry from the list.

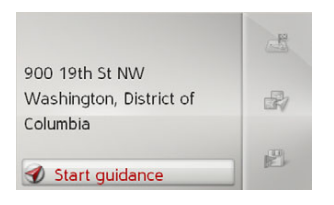

### *Note:*

Push the rotary control/push button to the right for further control options.

<sup>&</sup>gt;Select **Start guidance** to begin route guidance to the destination straight away.

### <span id="page-30-0"></span>**Coordinate entry**

You can also enter your destination using geographical coordinates.

<sup>&</sup>gt;Select **Enter geo-coordinates** from the destination input menu.

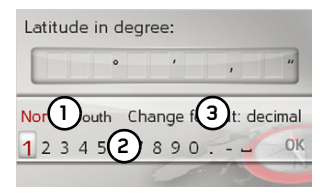

- $\rightarrow$  Select (1) to set the direction required for the geographic latitude.
- $\rightarrow$  From the numbers indicated by (2) select the required numbers.

### *Notes:*

By selecting (**3**) you can switch from degree to decimal input and vice versa.

 $\rightarrow$  Select ok.

 $\rightarrow$  Enter the geographical longitude as described earlier.

<span id="page-30-1"></span>Where possible, an address matching the coordinates will be displayed.

### *Note:*

Push the rotary control/push button to the right for further control options.

 $\rightarrow$  USE  $\rightarrow$  FR  $\rightarrow$  ES

 $\rightarrow \rightarrow \rightarrow$ 

### <sup>&</sup>gt;Select **Start guidance** to begin route guidance to the destination straight away.

### <span id="page-31-1"></span><span id="page-31-0"></span>**Route planning**

The route planning menu allows you to create and select individual routes. To dothis, enter the individual destination points for the desired route. It is then possible to travel to these points consecutively without having to enter any further information. You can also optimize the destination points entered and in so doing change their order.

>Select **Route planning** from the destination input menu.

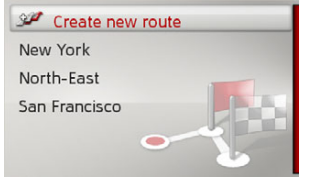

The route menu is displayed.

In the route menu, you can create a new route by selecting **Create new route**. In the list displayed below, the stored previous routes are displayed in alphabetical order.

### *Note:*

If no routes have yet been stored, the route menu is empty.

### *Editing stored routes*

You can change the name of a stored route or delete it.

- $\rightarrow$  Highlight the route you wish to edit.
- $\rightarrow$  Push the rotary control/push button to the right.

By selecting **Rename route** you can give the route a new name. By selecting **Delete route** you can delete the route from the stored routes.

### *Selecting and starting a route*

 $\rightarrow$  Select the required route from the route menu.

The route is loaded and displayed in the stage menu.

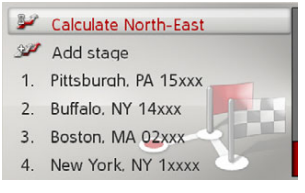

>Select **Calculate**.

### *Note:*

You can also select a stage in the route here. The route is then started from thisstage.

 $\rightarrow$  Select the start point or your current position as the start point for route guidance.

### *Note:*

When a start point is selected, this is only used for the purposes of displaying a route.

The individual stages are calculated. A map of the stages will then be displayed.

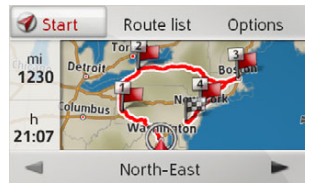

The total distance and estimated totaljourney time are displayed on the lefthand side.

<sup>&</sup>gt;Select **Start** to start route guidance or select one of the functions described below.

# $\rightarrow$  USE

 $\rightarrow$  FR

# NAVIGATION MODE

#### ï **Route list**

Displays a list of the individual stages.

ï **Options**

Calls up further options. You can then simulate the route, optimize the route (order of the destinations to be traveled to) and call up the route options.

ï $\blacksquare$  and  $\blacksquare$  Scrolls through the individual stages in the route.

### <span id="page-32-0"></span>**Creating a new route**

>Select **Create new route** from the routemenu.

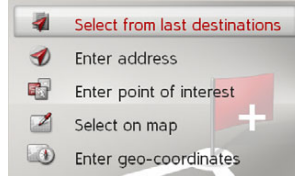

You can now enter a stage destination as described under "Destination input" on [page](#page-20-0) 20. You also have the option of selecting a destination in the last destinations using **Select from last destinations**.

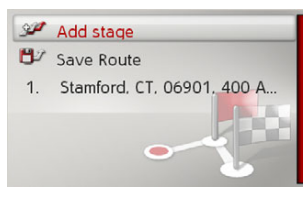

- <sup>&</sup>gt;Select **Add stage** to enter further stage destinations as described above.
- $\rightarrow$  When you have entered all stage destinations, select **Save Route**. Assign the route a name.

### <span id="page-32-1"></span>**Editing a route**

- $\rightarrow$  Select the route you wish to edit.
- $\rightarrow$  Highlight the stage that you wish to edit.
- $\rightarrow$  Push the rotary control/push button to the right.

The edit menu will be displayed. The following options are available:

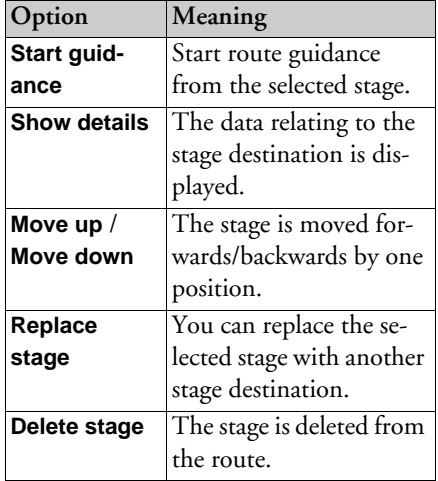

 $\rightarrow$  ES

 $\rightarrow \rightarrow \rightarrow$ 

**32**

# $\rightarrow$  FR

 $\rightarrow$  ES

# <span id="page-33-0"></span>**Traffic announcements using TMC**

Your Becker® MAP PILOT can receive traffic announcements (TMC messages) from radio stations.

### *Note:*

TMC is not available in all countries.

Traffic announcements are transmitted by radio stations via the TMC (Traffic Message Channel) in addition to the radio programme and are received and analyzed by the navigation system. Receiving traffic announcements is free of charge.

### *Note:*

As the traffic announcements are transmitted by radio stations, we cannot assume responsibility for the completeness or accuracy of the announcements.

The Becker® MAP PILOT constantly checks whether there are any relevant announcements for the route that has beenset.

<span id="page-33-2"></span>If the continuous checks determine that atraffic announcement is relevant to routeguidance, the unit can automatically recalculate a new route to the destination(See "Traffic settings" on page 52.).

### <span id="page-33-1"></span>**Displaying TMC messages**

Once you have connected the Becker® MAP PILOT to the unit holder, your Becker® MAP PILOT will receive up-todate traffic announcements and dynamic route calculation will be enabled (traffic jam diversion). You can also view traffic announcements directly.

Settings for TMC can be made as described under "Traffic settings" on [page](#page-52-2) 52.

 $\rightarrow$  Select **TMC** from the main menu.

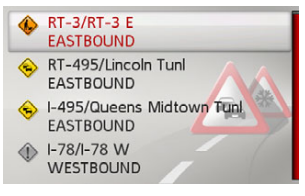

The message list appears.

### NAVIGATION MODE

#### <span id="page-34-0"></span>**Reading a message**

 $\rightarrow$  Select the desired message in the message list.

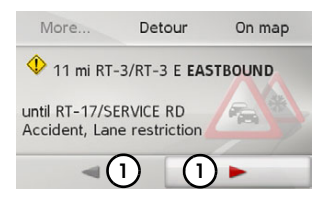

The message display appears.

### *Note:*

If the entire message does not fit in the display area, you can select **More...** to dis<sup>p</sup>lay the rest of the message.

 $\rightarrow$  Select **(1)** to scroll through the received messages.

By selecting **Detour** you can specify whether or not a message is to be taken into account in the route calculation.

### <span id="page-34-1"></span>**Displaying the relevant road in the map**

 $\rightarrow$  Select **On map** in the message display.

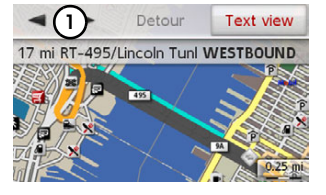

The relevant road can be seen in the map.

#### *Note:*

In the map display, sections of your route with obstacles in the trip direction are displayed in purple. Sections not on your route with obstacles are displayed in light blue.

You can switch back to the event display by selecting **Text view**.

By selecting **(1)** you can page through all the events on the event list and display them on the map.

You can decide whether or not to includea message in the route calculation by selecting **Detour**.

You can zoom to the map section displayed. To do so, push rotary control/ push button towards the bottom. By turning the rotary control/push button you can now zoom into the map. Exit the zoomed map by pressing the **BACK** button.

#### <span id="page-34-4"></span><span id="page-34-2"></span>**Taking announcements into consideration when calculating routes**

Your Becker® MAP PILOT can take traffic announcements into considerationwhen calculating a route. You have the option of setting this function to automatic, manual or never under "Traffic settings" on page 52.

#### <span id="page-34-3"></span>**Automatic recalculation**

If your route is affected by a traffic problem, the Becker® MAP PILOT checks whether a diversion to bypass the problem is feasible. If a diversion is feasible, a detour is calculated and you are guided via the detour.

 $\rightarrow$  USE  $\rightarrow$  FR

 $\rightarrow \rightarrow \rightarrow$ 

#### <span id="page-35-0"></span>**Manual recalculation**

If a traffic announcement affects your route, a window with detailed information on the traffic announcement appears. By selecting **Detour** you can specify whether or not the message is to be taken into account in the route calculation.

A detour is not generally calculated when you select **Detour**. This is only done when it is feasible in terms of time savings and the route to be driven.

You can change your chosen setting at any time in the message list.

If after the selection of **Detour** theBecker® MAP PILOT determines that an expedient alternative route is possible, the following display appears.

Keep original route: 27 mi / 0:57 h

Use alternative route: 35 mi / 0:56 h

The display provides you with an overview of the alternative route calculated.<br>Note: **Note:**  $\frac{1}{2}$  is view of the alternative route calculated. The red route or route marked purple for an obstruction shows the previous route. The route marked green displays the alternative route calculated. In the upper section of the display, you can see for the previous route and the alternative route thedistance to be traveled and the estimatedjourney time.

 $\rightarrow$  Select the desired route.

### <span id="page-35-1"></span>**The map display**

The map display is used primarily for route guidance. However, you can also use the map display without route guidance to show your current position and, for exam<sup>p</sup>le, to receive warnings about exceeding

### <span id="page-35-2"></span>*Note:*

The map display can show signs (e.g. speed limits). Please note that this is additional information in the map data. The reality may differ from those signs. The traffic situation and the local roadsigns take precedence over the navigation system information.

### $\rightarrow$  USE  $\rightarrow$  FR

### <span id="page-36-0"></span>**Calling up the map display**

The map display is called up automatically when you start route guidance. Without route guidance, you can call up the map display from the main menu or by a longpress on the **BACK** button in several base menus.

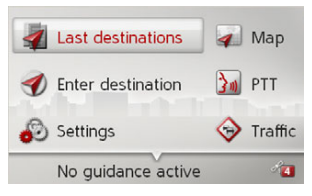

 $\rightarrow$  Select **Map** from the main menu.

The map display will then appear and, if GPS reception is available, will show your current position.

If route guidance is already active, the map will be displayed with route guidance.

### <span id="page-36-1"></span>**Structure of the map display**

The structure depends on the settings made in "Map display" on page 45 and whether route guidance is active or not.

### <span id="page-36-2"></span>**Map display without route guidance**

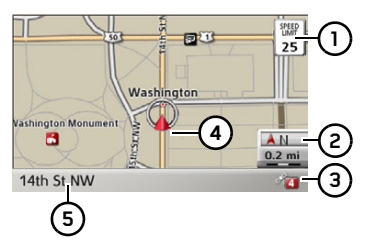

If the navigation is not active, almost the whole area of the display will be taken up by the map.

- Speed limit on the road currently being driven on (display not available for all roads), signs for the driver alerts will also be displayed **1**
- Current map scale and a compass **2**
- Number of satellites currently being **3**received
- Vehicle position **4**

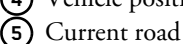

### <span id="page-36-3"></span>**Map display with route guidance**

#### *Note:*

The information in the left area is only displayed when action must be taken. Otherwise the destination arrival time and stopover arrival time, if applicable - is displayed in the lower left area.

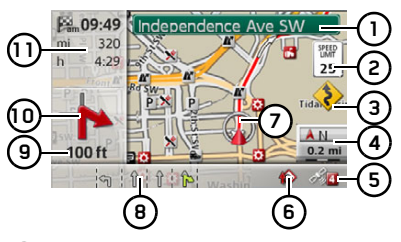

Road signs, which you should follow Speed limit on the road currently being driven on (display not available for all roads) **1 2**

Driver alerts **3**

Current map scale and a compass **4**

- Number of satellites currently being **5** received
- Display of TMC status **6**
- Vehicle position **7**
- Current road or Traffic lane recommendation (only appears on some multi-lane roads; green arrows = recommended lanes) **8**

 $\rightarrow$  USE  $\rightarrow$  FR

 $\rightarrow$  ES

 $\rightarrow \rightarrow \rightarrow$ 

# $\rightarrow$  USE

 $\rightarrow$  FR

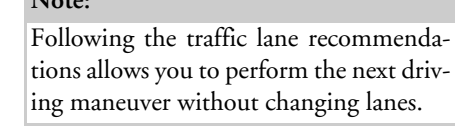

- Distance to next driving maneuver
- Next driving maneuver
- Estimated time of arrival, remaining journey time and remaining distance to destination

Your current position is displayed on the map via the position icon.

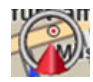

Information is also displayed on the left in the preview area.

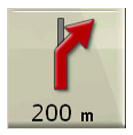

The next maneuver is displayed as an arrow, with the distance to the next maneuver point indicated underneath it. If two driving maneuvers are to be performed in succession within a short time, another smaller arrow indicating the second driving maneuver is displayed above the first arrow.

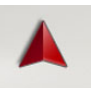

This arrow tells you that you are currently on a non-digitized road.

The arrow indicates the air direction (as the crow flies) of the destination.

Information on the TMC status is displayed in the bottom line. There are three possible TMC statuses:

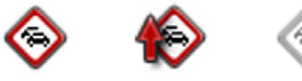

If the first icon is displayed, TMC is oper ating correctly. If the second icon is dis played, there is a hold-up on the route. If the third icon is displayed, TMC recep tion is disrupted and no TMC messages can be received.

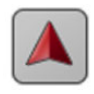

This icon instead of the speed limit icon informs you, that you are in an area where

<span id="page-37-0"></span>

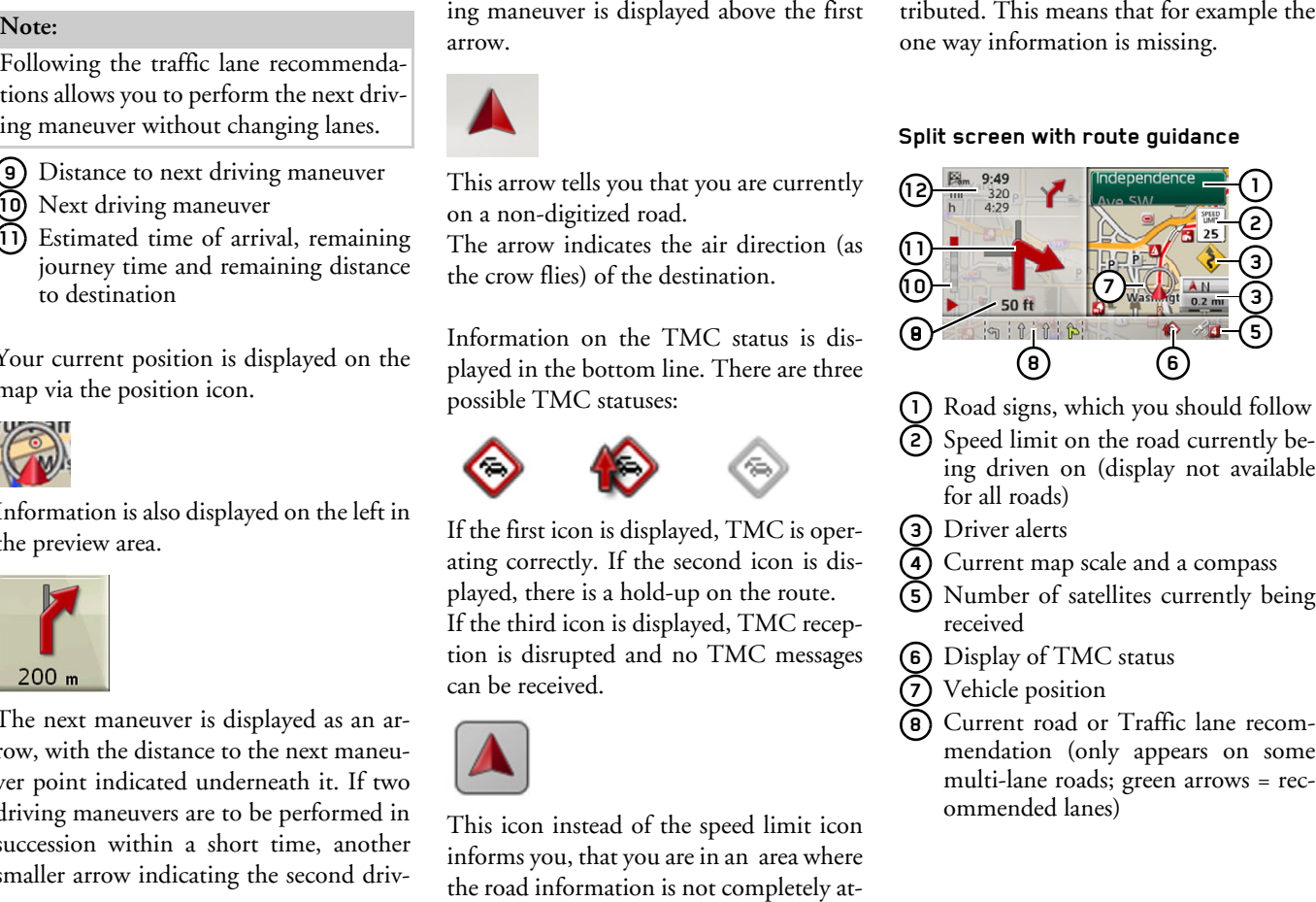

- 
- 
- 
- 
- 
- 
- 
- 

#### NAVIGATION MODE $\rightarrow \rightarrow \rightarrow$

### *Note:*

Following the traffic lane recommendations allows you to perform the next driving maneuver without changing lanes.

- Distance to next driving maneuver **9**
- Progress bar to illustrate the distance **10** to the next driving maneuver
- Next driving maneuver **11**
- Estimated time of arrival, remaining journey time and remaining distance to destination**12**

<span id="page-38-0"></span>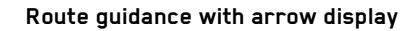

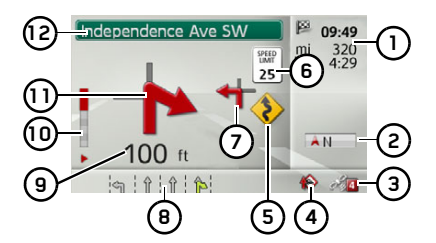

- Estimated time of arrival, remaining journey time and remaining distance to destination**1**
- Compass **2**
- Number of satellites currently being received**3**
- Display of TMC status **4**
- Driver alerts**5**
- Speed limit on the road currently being driven on (display not available for all roads) **6**
- Next driving maneuver but one **7**
- Current road or Traffic lane recommendation (only appears on some multi-lane roads; green arrows = recommended lanes) **8**

### *Note:*

Following the traffic lane recommendations allows you to perform the next driving maneuver without changing lanes.

- Distance to next driving maneuver **9**
- Progress bar to illustrate the distance **10** to the next driving maneuver
- Next driving maneuver **11**
- Road signs, which you should follow **12**

 $\rightarrow$  USE  $\rightarrow$  FR

### <span id="page-39-0"></span>**Using the map display**

#### <span id="page-39-1"></span>**Map zooming**

If the Autozoom function is enabled as described under "Map display" on page 45 or "Autozoom" on page 50, the map is enlarged or reduced according to these settings.

<span id="page-39-5"></span>However, you can also enlarge or reduce the map at any time during route guidance by turning the rotary control/push button. The Autozoom function is then disabled until the next maneuver isreached or for the duration of 60 seconds.

In the bottom right corner of the map, the current map scale and compass is displayed.

### <span id="page-39-2"></span>**Map toolbox**

Using the map toolbox you can change the settings for route guidance, for the map display mode and for the route.

 $\rightarrow$  In the map display, press the rotary control/push button.

With an active route guidance, the following version of the toolbox is displayed.

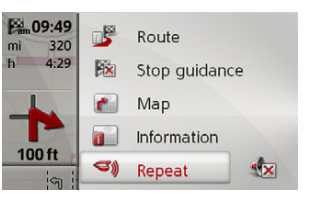

If there is no active route guidance, the following version of the toolbox is displayed.

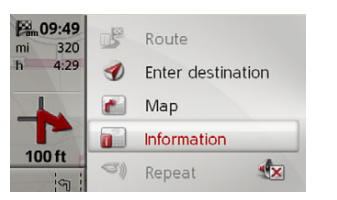

With **Enter destination** you can select the destination input. With no active route guidance, the entries **Route** and **Repeat** are not available.

### <span id="page-39-3"></span>**Route**

### *Note:*

The following functions are only available when route guidance is active.

 $\rightarrow$  Select **Route** in the map toolbox.

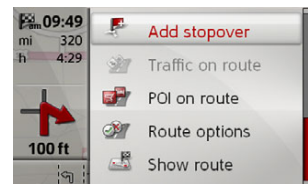

The Route menu appears.

### <span id="page-39-4"></span>**Entering/deleting a stopover**

<span id="page-39-6"></span>With this function, you can enter a stopover or delete an entered stopover. >In the Route menu, select **Add stopover**.

You can now enter a destination as a stopover as described in "Destination input" [on page](#page-20-0) 20. You also have the option of selecting a destination in the last destinations using **Select from last destinations**. Once you have entered the desired stopover, the route is recalculated.

 $\rightarrow$  USE  $\rightarrow$  FR

# NAVIGATION MODE

The entered stopover is marked on the map as a red flag.

### <span id="page-40-3"></span>*Deleting a stopover*

>In the Route menu, select **Delete stopover**.

The stopover is deleted. The system performs a route recalculation.

### <span id="page-40-0"></span>**Traffic on the route**

<span id="page-40-4"></span>You can view and edit traffic messages located on your route.

### *Note:*

The traffic messages that have led to a change in the route are also displayed.

>In the Route menu, select **Traffic on route**.

1-495/Queens Midtown Tunk **EASTBOUND** +78/l-78 W WESTBOUND The traffic messages located on your route

are displayed.

Once you have selected a message you can decide e.g. whether or not to divert around the hold-up. Please also refer to the description in "Traffic announcements using TMC" on page 33.

### *Note:*

**RT-3/RT-3 E FASTBOUND** RT-495/Lincoln Tunl **FASTBOUND** 

Did you set the automatic consideration under "Traffic settings" on page 52, you can not influence whether you will be directed around the hold-up.

### <span id="page-40-1"></span>**Point of interest on the route**

During route guidance, you can display the points of interest located on the route. You can specify which categories of points of interest should be displayed, and you can also choose whether to display only the nearest POIs, all the POIs on the entire route, or only POIs near the destination.

<span id="page-40-2"></span>>In the Route menu, select **POI on route**.

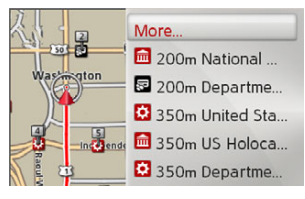

The nearest points of interest for the three selected categories are displayed. The distance indicated shows the distanceto the point of interest. The points of interest are displayed on the map on the lefthand side.

After selecting one of the points of interests you can start route guidance to it.

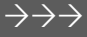

 $\rightarrow$  USE

 $\rightarrow$  FR

# $\rightarrow$  USE  $\rightarrow$  FR  $\rightarrow$  ES

### *Setting categories* >Select **More...**.

POI on route categories Select POI categories Search POI on route Search POI near destination

### <sup>&</sup>gt;Select **Select POI categories**.

 $\rightarrow$  Then select the desired categories.

*Point of interest near destination/oncomplete route* >Select **More...**.

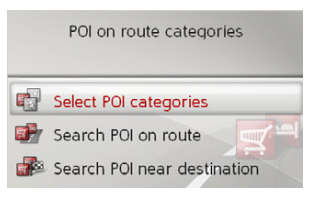

>Select **Search POI on route**.

or

### >Select **Search POI near destination**.

- $\rightarrow$  Select the desired category.
- $\rightarrow$  Then select the desired point of interest.
- <sup>&</sup>gt;Start navigation to the selected point of interest.

### <span id="page-41-0"></span>**Setting route options**

<span id="page-41-1"></span>You can modify the route options (route selection etc.) during route guidance.

- $\rightarrow$  In the route guidance menu, select **Route options**.
- $\rightarrow$  Set the route options as described under "Route options" on page 48.

After a change, the route is recalculated.

# <span id="page-42-2"></span>NAVIGATION MODE

#### <span id="page-42-0"></span>**Displaying the entire route**

You can display the entire route to the destination on the map. You also have the option of displaying the complete directions and blocking particular sections/ roads of the route permanently. As a further option you can display the various routes that you can set in the route options and also select them if you wish.

>In the Route menu, select **Show route**.

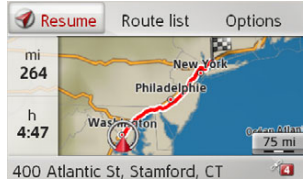

The entire route is displayed.

On the left-hand side you can see the distance to be traveled and estimated journey time. The destination address appears at the bottom of the display.

Select **Resume** to continue route guidance.

<span id="page-42-3"></span>*Displaying the route list*

You can display the route in a list.  $\rightarrow$  With the entire route displayed, select **Route list**.

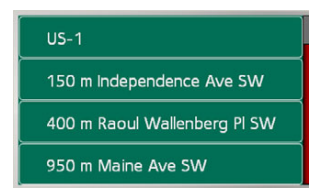

The route list is displayed.

### *Setting route options*

You can set the route options.

- $\rightarrow$  With the entire route displayed, select **Options**.
- <sup>&</sup>gt;Select **Route options**.

 $\rightarrow$  Set the route options as described under "Route options" on page 48.

After a change, the route is recalculated.

#### <span id="page-42-1"></span>**Block ahead**

You can block a stretch of road ahead oran area. This determines a certain stretchof road or an area that should not be used.The Becker® MAP PILOT then attempts to calculate a diversion.

>In the Route menu, select **Block ahead**.

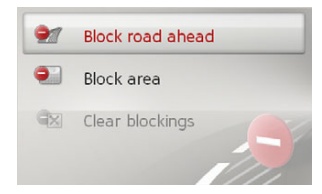

>You can now select between **Block roadahead**, **Block area** and **Clear blockings**.

### *Block road ahead*

### *Notes:*

- $\bullet\,$  While the selection of the sections the guidance is stopped.
- $\bullet$  The maximum length of the selectable sections is 30 mi.
- $\bullet\,$  While the selection of the sections you can switch back to the starting point by pressing the **BACK** key.

 $\rightarrow \rightarrow \rightarrow$ 

 $\rightarrow$  USE

 $\rightarrow$  FR

>In the Route menu, select **Block ahead**. >Select **Block road ahead**.

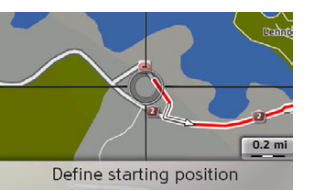

- $\rightarrow$  By turning the rotary control/push button you can select the starting point of the block.
- $\rightarrow$  Press the rotary control/push button to confirm the starting point.

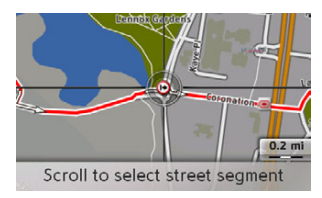

- $\rightarrow$  By turning the rotary control/push button you can now select the end point of the block.
- $\rightarrow$  Press the rotary control/push button to confirm the end point.

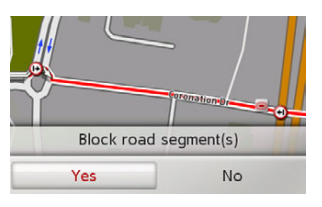

>Select **Yes** to activate the block.The block is activated and the new routeis calculated.

### *Block an area*

### *Note:*

You can block up to 10 areas.

>In the Route menu, select **Block ahead**. >Select **Block area**.

The map appears with a rectangle that shows area to be blocked.

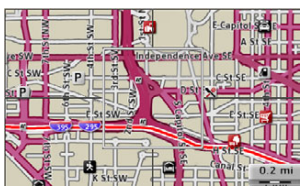

 $\rightarrow$  Search for the desired blocking area.

#### *Note:*

Turn the rotary control/push button to change the scale of the map display. Push the rotary control/push button to move the displayed rectangle to the desired position.

 $\rightarrow$  Press the rotary control/push button.

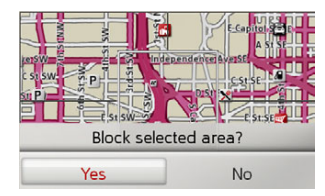

>Select **Yes** to block this area.

The blocking is activated and the system should not use this area for future routecalculations.

# NAVIGATION MODE

 $\rightarrow \rightarrow \rightarrow$ 

 $\rightarrow$  USE

 $\rightarrow$  FR

 $\rightarrow$  ES

### *Clearing a blocked route or area*

You can clear the blocking of a road ahead or an area.

- >In the Route menu, select **Block ahead**.
- <sup>&</sup>gt;Select **Clear blockings**.

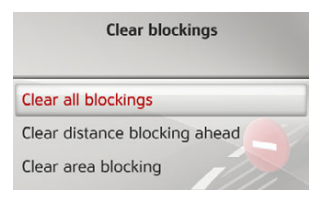

<sup>&</sup>gt;Select **Clear all blockings** to clear all blockings.

or

<sup>&</sup>gt;Select **Clear distance blocking ahead** to clear the active blocking of the road ahead.

or

<sup>&</sup>gt;Select **Clear area blocking** to clear an area blocking.

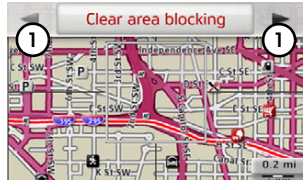

- $\rightarrow$  Select (1) to scroll through the blocked areas.
- <sup>&</sup>gt;Select **Clear area blocking** to delete the desired area blocking.

### <span id="page-44-0"></span>**Skipping a destination**

If a planned route with a number of destinations is active, you can delete the current destination of the route. Route guidance to the next destination will then beinitiated.

This might be necessary if, for example, a destination was not driven to directly. Otherwise the Becker® MAP PILOT will attempt to guide you to the current destination.

>In the Route menu, select **Next destination**.

Route guidance to the next destination will be initiated.

### <span id="page-44-1"></span>**Itinerary list**

If a planned route with several destinations is active, you can view and modify the planned route.

<sup>&</sup>gt;In the route menu, select **Itinerary**.

A map with the stages of the route is displayed.

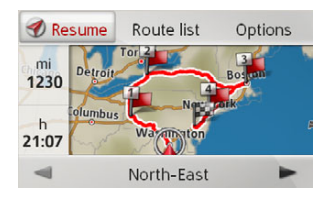

In the left area, the total number of miles/ kilometres and the expected trip time is displayed.

>Select **Resume** to continue with thedestination navigation or select one of the following described functions. You will see a detailed description of individual functions under "Route planning" on page 31.

### $\rightarrow \rightarrow \rightarrow$

 $\rightarrow$  USE

 $\rightarrow$  FR

 $\rightarrow$  ES

## NAVIGATION MODE

### ï **Route list**

Displays a list of the individual stages.

### ï **Options**

ï

Displays additional options. You can simulate and optimise (order of destinations) the route as well as pull up additional route options.

 and pages through the individual route stages.

### <span id="page-45-0"></span>**Canceling route guidance**

You can cancel active route guidance.

<sup>&</sup>gt;In the route guidance menu, select **Stop guidance**.

This cancels route guidance to all destinations.

### *Note:*

You can also cancel route guidance as de-scribed in "[Main menu](#page-13-3)" [on page](#page-13-4) 13.

### <span id="page-45-3"></span><span id="page-45-1"></span>**Map display**

You can select whether the map is to be displayed in 3D or 2D mode, in a split screen with 3D or 2D display or in arrow mode.

<span id="page-45-2"></span>In addition, you can adjust in 3D mode the viewing angle of the map and specify whether or not 3D models of buildings and 3D landmarks should be displayed.

### $\rightarrow$  Select **Map** in the map toolbox.

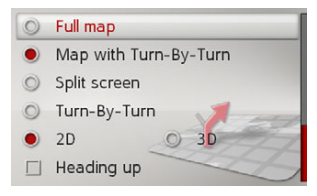

- <sup>&</sup>gt;Select with **Full map**, **Map with Turn-By-Turn**, **Split screen** or **Turn-By-Turn** the basic display.
- >Select with **2D** or **3D** the mode of themap display.

# NAVIGATION MODE

 $\rightarrow \rightarrow \rightarrow$ 

 $\rightarrow$  USE

<span id="page-46-2"></span> $\rightarrow$  FR

 $\rightarrow$  ES

- >For 3D mode, select whether or not 3D places of interest available should be displayed (yes  $\triangledown$  or no  $\square$ ) with **3D-Landmarks**. The display of the models of buildings is switched on and off simultaneously.
- $\rightarrow$  For 2D mode, select whether the map should always be orientated to the direction of travel  $(\blacktriangledown)$  or to the north ( ) with **Heading up**.
- $\rightarrow$  Switch Autozoom on  $\blacksquare$  or off with **Autozoom**.
- <sup>&</sup>gt;For 3D mode, select **Map tilt angle** to set the viewing angle of the map.

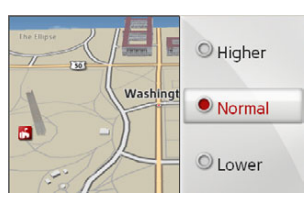

- >Select between the viewing angles **Higher**, **Normal** and **Lower**.
- $\rightarrow$  Close and confirm your settings by pressing the **BACK** key.

### <span id="page-46-0"></span>**Position display**

<span id="page-46-1"></span>You can display your current position and store this position. You can also display information concerning the current GPS reception.

### $\rightarrow$  Select **Information** in the map toolbox.

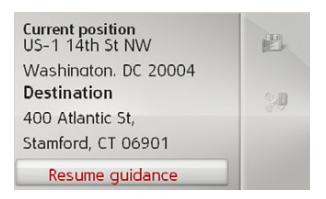

The current position is displayed. If possible, an address is displayed. If no address is available for the current position, the geographical coordinates are displayed. If route guidance is active, the destination address and any stopover addresses are also displayed.

You can return to the map using **Resume guidance** (with active route guidance) or **Return to map**.

Push the rotary control/push button to the right for further control options.

By selecting **Save** you can store your current position in the last destinations.

By selecting **GPS-Info** you can view information regarding the GPS reception.

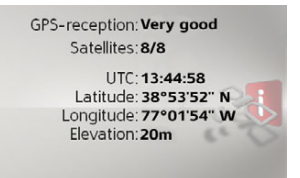

You can see how many satellites are being received, and whether the satellite reception is good enough for navigation. The current time and the geographical position are also displayed.

**46**

# $\rightarrow$  USE  $\rightarrow$  FR  $\rightarrow$  ES

### <span id="page-47-0"></span>**Repeating an announcement**

When route guidance is active, you can request a current announcement or repeat the last announcement.<sup>&</sup>gt;Select **Repeat** in the map toolbox.

### <span id="page-47-1"></span>**Muting announcements**

You can mute the navigation system announcements.

 $\rightarrow$  In the map toolbox, select the icon.

The navigation system announcements have now been muted. In the lower area of the map display, the corresponding icon is displayed, indicating that announcements have been muted.

 $\rightarrow$  In the map toolbox, select the icon to unmute the announcements.

<span id="page-48-0"></span>*Settings* To call up the settings, select **Settings** from the main menu.

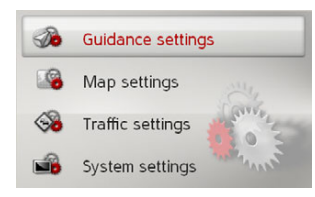

The Settings menu appears. You can now select from the following settings:

- ï **Guidance settings** Settings relating to the route guidance
- ï **Map settings** Settings relating to the map display

ï **Traffic settings** Settings relating to the receiving of traffic messages

ï **System settings** Basic settings relating to the BeckerÆ MAP PILOT

## <span id="page-48-1"></span>**Route guidance settings**

<span id="page-48-6"></span>The route guidance settings contain the settings that are relevant to route guidance.

<sup>&</sup>gt;In the settings menu, select **Guidance settings**.

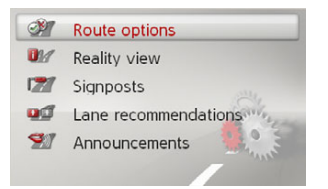

The route guidance settings are displayed.

### <span id="page-48-3"></span><span id="page-48-2"></span>**Route options**

You can set your driving profile. The settings made here have an effect on the route selection and on the calculation ofthe estimated journey times.

>Select **Route options** in the route guidance settings.

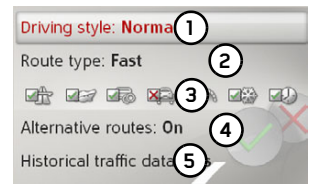

 $\rightarrow$  USE  $\rightarrow$  FR

 $\rightarrow$  ES

 $\rightarrow$  With (1) select your mode of travel (**Unhurried**, **Normal** and **Sporting**).

This setting influences the calculation of your estimated time of arrival.

 $\rightarrow$  With (2) select one of the following options.

<span id="page-48-7"></span><span id="page-48-5"></span><span id="page-48-4"></span>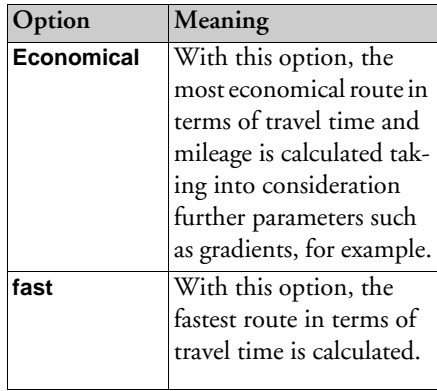

#### $\rightarrow \rightarrow \rightarrow$ **SETTINGS**

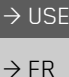

 $\rightarrow$  ES

<span id="page-49-3"></span>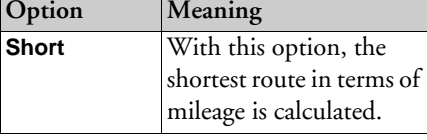

 $\Rightarrow$  Select (3) to exclude various types of road (e.g. freeways, ferries and toll roads) from the route calculation.

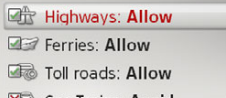

Car Trains: Avoid

Tunnels: Allow

Seasonally restr. roads: Allow

You can now select either **Allow** und**Avoid** for each type of road.

#### *Note:*

For freeways the selection **Prefer** is also available.

 $\rightarrow$  Select **(4)** whether you would like to be offered alternative route calculationswhen the route is calculated (**On**).

 $\rightarrow$  Select **(5)** whether you would like historical traffic data to be included in theroute calculation.

<span id="page-49-4"></span>If this function is on (**Yes**), and if available, statistical data on the possible speed for specific sections at specific times will be included in the route calculation.This allows for a more precisely calculated arrival time or may lead to a different route selection.

 $\rightarrow$  Save and close your settings by pressing the **BACK** button.

### <span id="page-49-0"></span>**Reality view**

When active and if available, realistic views of the current lane situation, at many freeway intersections and freeway exits and tunnels will be displayed.

>Select **Reality view** in the route guidance settings.

 $\rightarrow$  Switch the function on  $\blacksquare$  or off  $\blacksquare$ .

### <span id="page-49-1"></span>**Signposts**

When this function is enabled, you will receive information (if available) at freeway intersections and other roads regarding the road signs which you should follow.

 $\rightarrow$  Select **Signposts** in the route guidance settings.

 $\rightarrow$  Switch the function on  $\blacksquare$  or off  $\blacksquare$ .

### <span id="page-49-2"></span>**Lane recommendations**

When this function is enabled, you are instructed as to which lane you should move into in the case of multi-lane roads.

- >Select **Lane recommendations** in theroute guidance settings.
- $\rightarrow$  Switch the function on  $\blacksquare$  or off  $\blacksquare$ .

<span id="page-50-4"></span>SETTINGS $\rightarrow \rightarrow \rightarrow$ 

### <span id="page-50-0"></span>**Announcements**

You can select whether street names areannounced, short or detailed turn-off information is provided, or whether updated arrival times are announced.

#### *Note:*

This function is not available for alllanguages/announcers. If the function is not available, it cannot be selected.

 $\rightarrow$  In the destination navigation settings, select **Announcements**.

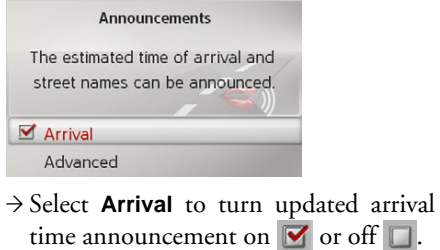

>Select **Advanced** to set morepreferences.

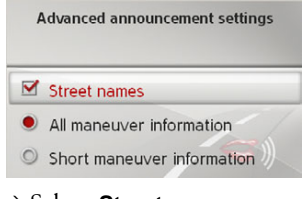

>Select **Street names** to turn the streetname announcements on  $\blacktriangledown$  or off  $\Box$ . >Select between **All manoeuvre information** and **Short manoeuvre information**in order to set the level of detail forturn-off information.

### <span id="page-50-1"></span>**Map settings**

The map settings contain the settings that are relevant to the map display. >In the settings menu, select **Map settings**.

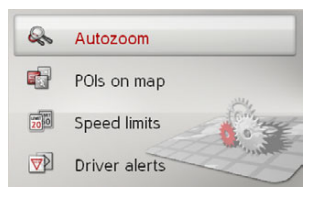

The map settings are displayed.

### <span id="page-50-3"></span><span id="page-50-2"></span>**Autozoom**

You can select how the map changes when approaching an action point or at different speed.

 $\rightarrow$  Select **Autozoom** in the map settings.

#### $\rightarrow \rightarrow \rightarrow$ **SETTINGS**

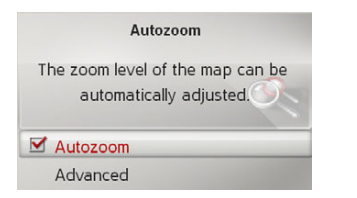

 $\rightarrow$  Switch Autozoom on  $\triangledown$  or off with **Autozoom**.

After selecting **Advanced** you can specify how strong the Autozoom action is to be.

### <span id="page-51-0"></span>**POIs on the map**

You can select which POI symbols are to be displayed on the map.

```
>Select POIs on map in the map settings.
```
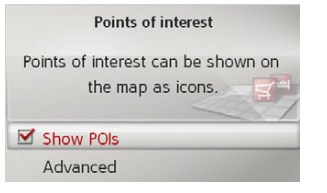

 $\rightarrow$  Switch display of the POIs on  $\triangledown$  or off with **Show POIs**.

After selecting **Advanced** you can specify whether all POI symbols or only a set of POI symbols selected by you are to be displayed on the map.

### <span id="page-51-1"></span>**Speed limits**

You can select whether speed limits are displayed in parallel to the navigation. You can also receive an audible warning about exceeding the speed limit.

 $\rightarrow$  Select **Speed limits** in the map settings.

### **WARNING**

Risk of accident.

The speed limit information in the map data may be incorrect as a result of shortterm changes (road works, for example). The traffic situation and the local roadsigns take precedence over the navigation system information.

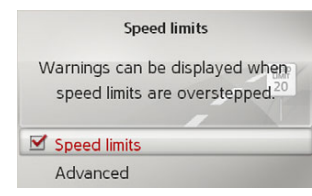

 $\rightarrow$  Switch the speed limits on  $\triangledown$  or off  $\Box$ with **Speed limits**.

After selecting **Advanced** you can specify whether speed limits are only to be displayed if the limit is exceeded or always displayed. You can also set the minimum speed at which you would like to receive a warning if the limit is exceeded.

 $\rightarrow$  FR

# SETTINGS

### <span id="page-52-0"></span>**Driver alerts**

You can have signs displayed, e.g. for dangerous curves or steep gradients, provided this information is stored in the map data.

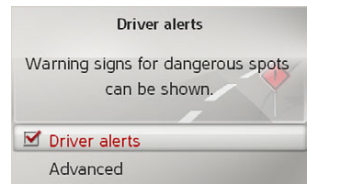

- $\rightarrow$  Select **Driver alerts** in the map settings.
- $\rightarrow$  Switch the warnings on  $\triangledown$  or off  $\Box$ with **Driver alerts**.

After selecting **Advanced** you can specify which categories of warnings should be displayed.

### <span id="page-52-2"></span><span id="page-52-1"></span>**Traffic settings**

You can make settings for the reception and processing of traffic announcements. >In the settings menu, select **Traffic settings**.

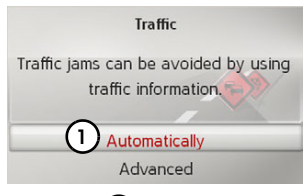

 $\rightarrow$  With (1) select whether traffic announcements are to be taken into account **Automatically**, **Manually** or **Never**.

 $\rightarrow$  Select **Advanced** to make additional settings.

<span id="page-52-3"></span>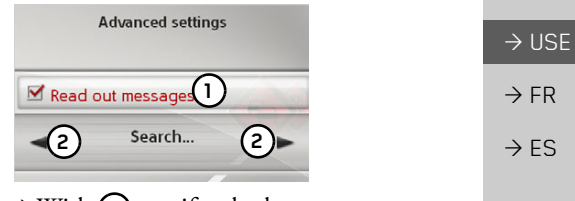

 $\rightarrow$  With (1) specify whether new messages are to be read out automatically (on  $\nabla$ or off  $\Box$ ).  $\rightarrow$  With **(2)** tune to the desired traffic station.

#### $\rightarrow \rightarrow \rightarrow$ **SETTINGS**

### <span id="page-53-0"></span>**System settings**

You can change various basic settings for the Becker® MAP PILOT. >In the settings menu, select **System set-**

### **tings**.

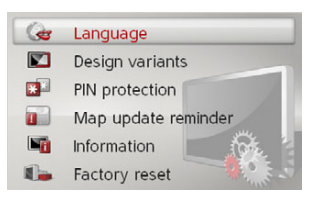

The system settings are displayed.

### <span id="page-53-1"></span>**Language**

You can set the menu language and the language for the navigation announcements.

 $\rightarrow$  Select **Language** in the system settings.  $\rightarrow$  Select the desired language.

For some languages now the voice selection (e.g. male and female voices) will be displayed.

 $\rightarrow$  Select the desired voice.

### <span id="page-53-2"></span>**Design variants**

<span id="page-53-4"></span>You can select between two different design variants for the display of the day skin.

- $\rightarrow$  Select **Design variants** in the system settings.
- $\rightarrow$  Select the desired variant.

### <span id="page-53-3"></span>**Pin protection**

<span id="page-53-5"></span>You can create a freely definable security code of between 4 and 10 digits in length and enable/disable this security code.

### *Note:*

When a security code is entered, your Becker® MAP PILOT is linked with your vehicle by means of this security code. If your Becker® MAP PILOT is to be used in a different vehicle, the security code must be entered.

For the entry or change of the security code, the ignition of the vehicle must be turned on.

>Select **PIN protection** in the system settings.

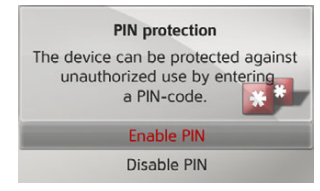

- <sup>&</sup>gt;Select **Enable PIN** to enable a security code.
- $\rightarrow$  Enter the desired security code and confirm your entry with  $\alpha$ K.
- $\rightarrow$  Enter the security code again and confirm your entry with  $\alpha$ K.

The security code is now enabled.

Select **Disable PIN** to disable a security code.

>Enter the correct security code and confirm your entry with  $\alpha$ K.

The security code is now disabled.

 $\rightarrow$  USE

 $\rightarrow$  FR

<span id="page-54-2"></span><span id="page-54-1"></span><span id="page-54-0"></span>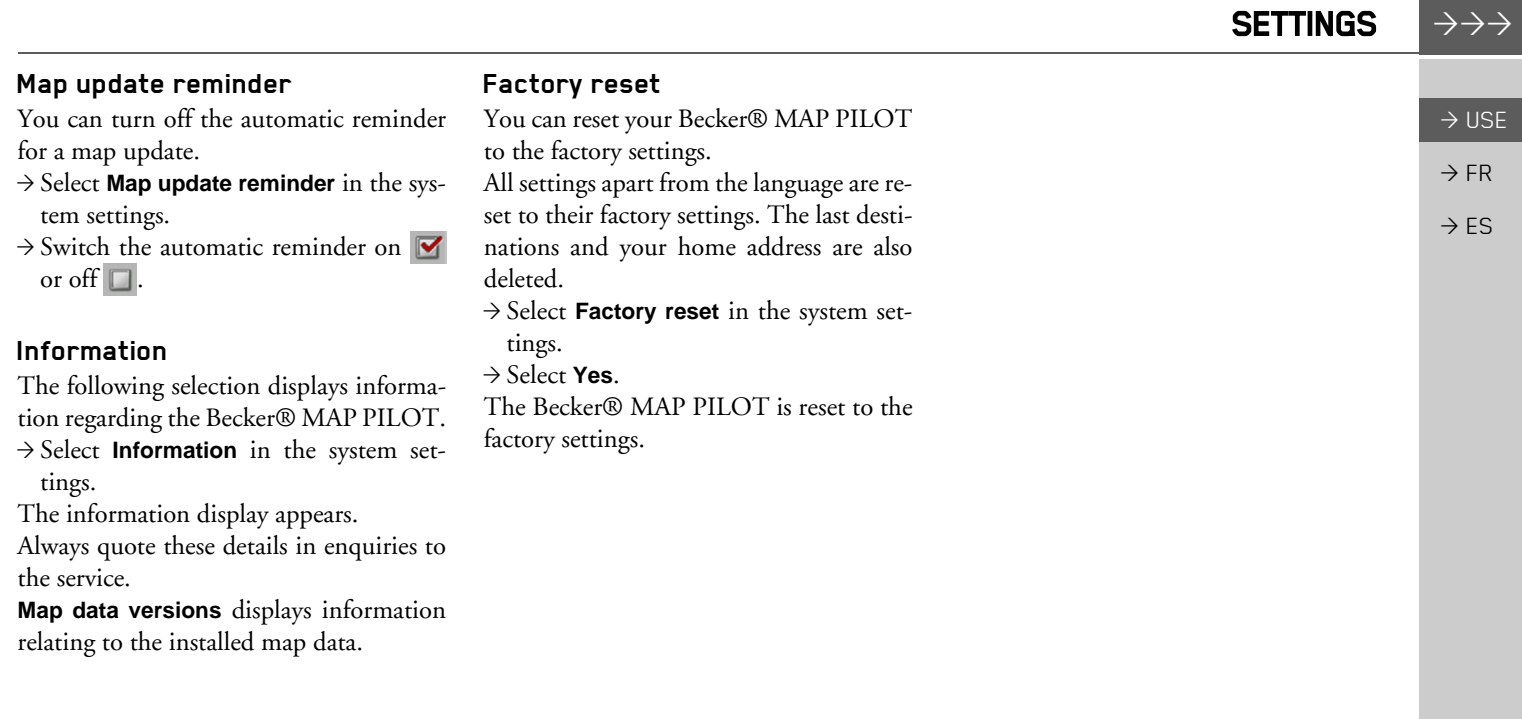

### $\rightarrow \rightarrow \rightarrow$

 $\rightarrow$  USE

 $\rightarrow$  FR

 $\rightarrow$  ES

### **GLOSSARY**

#### <span id="page-55-1"></span><span id="page-55-0"></span>*Glossary GMT*

(*G*reenwich *M*ean *T*ime) Central European time

Standard time at degree of longitude 0 (the degree of longitude through Greenwich, Great Britain). This time is used all over the world as the standard time forsynchronizing data acquisition.

### <span id="page-55-2"></span>*GPS*

(*G*lobal *P*ositioning *S*ystem) GPS uses satellites to calculate your current geographical position. It is based on a total of 24 satellites orbiting the Earth and emitting signals. A GPS receiver receives these signals and uses the signal time differences to calculate the distance to an individualsatellite and thus the current geographical position (longitude and latitude). Signals from at least three satellites are required for positioning. The current height can also be calculated if signals are received from four or more satellites.

### *PTT*

(*P*ush *T*o *T*alk)

For this unit it means that after a selectionof PTT a address can be spoken. The address is then processed by the navigation system.

#### *SD card*

### (*S*ecure *<sup>D</sup>*igital)

The SD card was developed in 2001 by SanDisk and is based on the older MMCstandard. An SD card is a rewriteable removable memory card.

### *TMC*

(*T*raffic *M*essage *C*hannel)

Traffic announcements transmitted by most FM stations via RDS. Basis for dynamic navigation.

### <span id="page-55-3"></span>*USB*

(*U*niversal *S*erial *B*us) The Universal Serial Bus (USB) is a bus system for connecting a computer to external USB peripherals for exchanging data.

There are two different standards withvarious transmission speeds. USB 1.1 transfers at a speed of 12 Mbit/s and USB 2.0 transfers at 480 Mbit/s.

For a transfer of large amounts of data devices that use the USB 2.0 standardshould be used.

INDEX $\boldsymbol{\mathsf{X}}$   $\;\;\;\;\;\;\;\rightarrow\rightarrow\rightarrow$ 

### **Numerics**

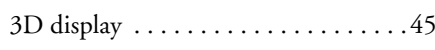

### **A**

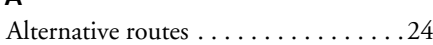

### **B**

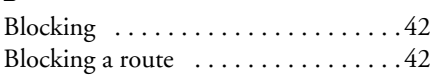

### **C**

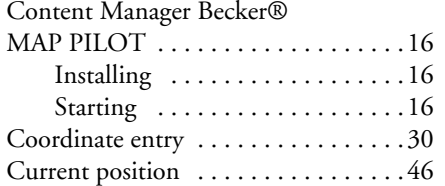

### **D**

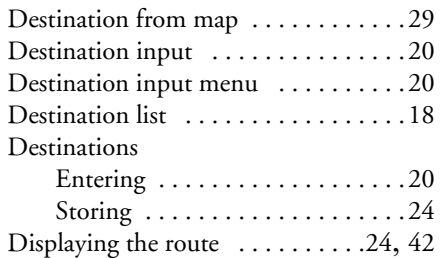

#### <span id="page-56-0"></span>**E**

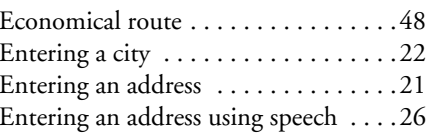

### **F**

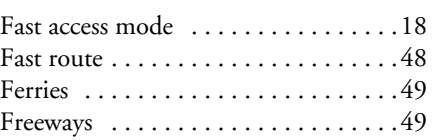

#### **G**

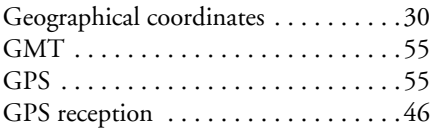

#### **H**

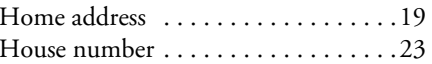

#### **I**I

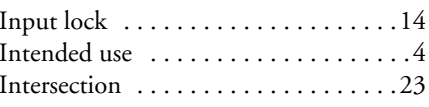

### **L**

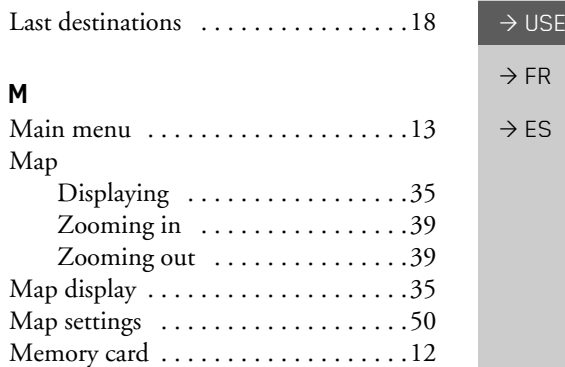

#### **N**

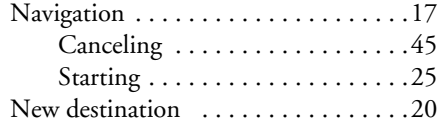

#### **P**

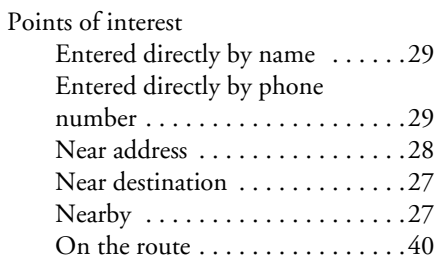

#### $\rightarrow \rightarrow \rightarrow$ INDEX

# $\rightarrow$  USE  $\Rightarrow$  FR

 $\Rightarrow$  ES

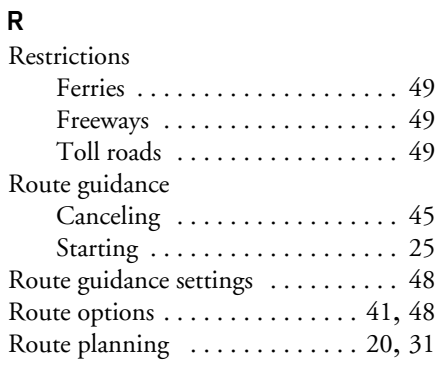

### **S**

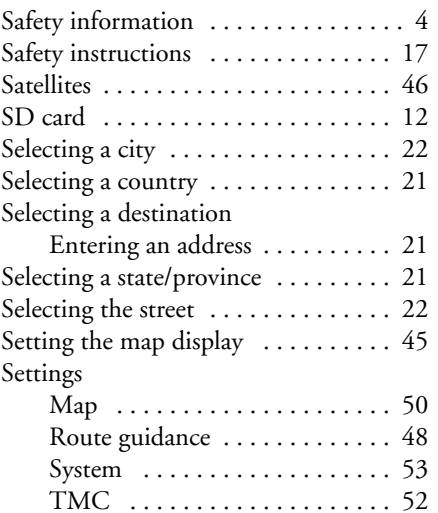

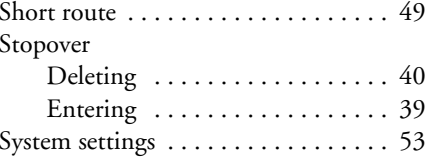

#### **T**

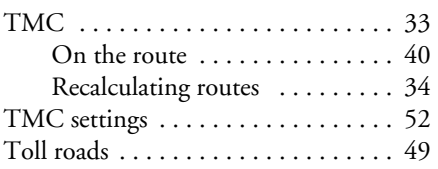

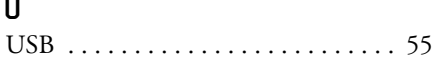

# **V**

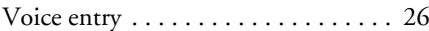

### <span id="page-58-3"></span><span id="page-58-1"></span><span id="page-58-0"></span>*NOTICE* **FCC Information**

This device complies with the Part 15 of the FCC rules.

Operation is subject to the following two conditions:

(1) This device may not cause harmful interference, and

(2) This device must accept any interference received, including interference that may cause undesired operation.

# <span id="page-58-2"></span>**The type approval**

In conformance with current EC guidelines, any person may operate this unit. This unit conforms to the current valid European or harmonised national standards. This designation is your guarantee that the unit conforms to the applicable specifications regarding electromagnetic compatibility. This means that interference with other electrical/electronic devices caused by the unit, or interference with this unit caused by other electrical/electronic devices is largely prevented.

The EC type approval mark (E13) issued by the Luxembourg's vehicle licensing authority in accordance with European Directive ECE-R10 governing the EMC of motor vehicles in its current version authorizes installation and operation of the unit in motor vehicles (classes L, M, N and O).

**FC** 

 $\rightarrow$  USE  $\rightarrow$  FR

 $\rightarrow$  ES

 $\epsilon$ 

 $10 R - 030148$ 

#### $\rightarrow \rightarrow \rightarrow$ **NOTICE**

## <span id="page-59-0"></span>**CE declaration of conformity**

Harman/Becker Automotive Systems GmbH declares herewith that the Becker® MAP PILOT conforms to the basic requirements of applicable EC regulations and especially to the basic requirements and other relevant regulations of the R&TTE directive 1999/5/EC.

A detailed CE declaration of conformity for the product is available on our Internet site http:/ /www.beckermappilot.com under "Downloads".

### <span id="page-59-1"></span>**Disposal**

### *Customer information on the disposal of electrical and electronic devices (private households)*

In accordance with the self-imposed principles of Harman/Becker Automotive Systems GmbH, its product was developed and made from high-quality, recyclable materials and components.

This symbol on the product and/or accompanying documents means that at the end of their life electrical and electronic products must be disposed of separately from domestic waste. Please take these products to communal collecting points or recycling centres for processing and salvage of materials. The units will be accepted there free of charge.

The proper disposal of this product helps protect the environment and prevents harmful effects on humans and the environment, which could result from improper handling.

More detailed information on the nearest collecting point or the nearest recycling centre can be obtained from your local authority.

### *For commercial customers in the European Union*

Please contact your dealer or supplier if you would like to dispose of this electrical/electronic equipment.

### *Information on disposal in countries outside of the European Union*

This symbol is only valid within the European Union.

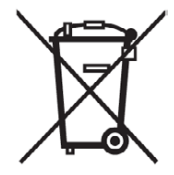

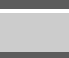

### $\rightarrow$  USE  $\rightarrow$  FR

### <span id="page-60-0"></span>**Disposal of the battery**

### <span id="page-60-1"></span>**Duty to supply information according to battery legislation (BattV)**

Batteries must not be disposed of in household waste. It is the duty of the user to return used batteries. Please only dispose of batteries via specialised dealers or at battery collection points. In this way, you make a positive contribution to environmental protection. Since 1998, German battery legislation obligates all citizens to dispose of used batteries exclusively via retail outlets or at collection points specially equipped for this purpose (statutory obligation to return). It is the duty of retail outlets and manufacturers to take back these batteries free of charge and to correctly recycle them or to dispose of them as hazardous waste (statutory obligation to take back). If you wish to return your batteries to us, please send them, with adequate postage, to the following address:

Harman/Becker Automotive Systems GmbH - Battery recycling - Becker-Göring-Str. 16 D- 76307 Karlsbad- Ittersbach

The lithium ion battery in the Becker® MAP PILOT is marked with the adjacent symbol, consisting of a crossed-out waste bin, and the type of battery used.

### <span id="page-60-2"></span>**Removing the battery**

Before you hand in your old unit for disposal, the battery must first be removed.

### *Note:*

You should only remove the battery if your unit is obsolete and is to be handed in for disposal.

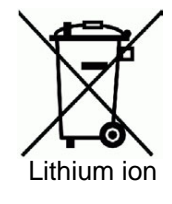

#### $\rightarrow \rightarrow \rightarrow$ **NOTICE**

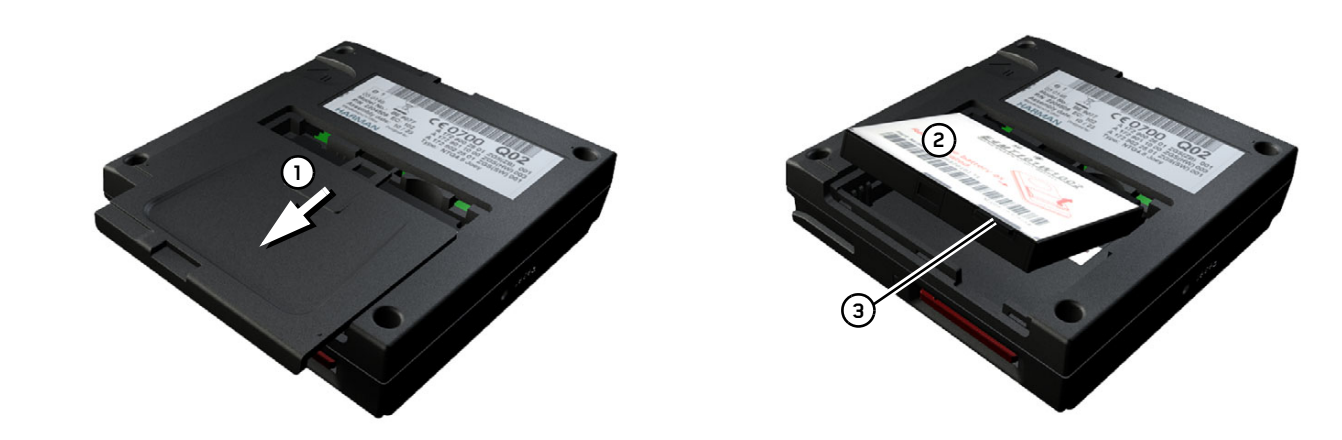

<sup>&</sup>gt;Completely discharge the battery.

 $\rightarrow$  Press the battery cover on the underside of the unit (1) lightly and push the battery cover in the direction of the arrow. cover on the underside of the unit  $\begin{pmatrix} 1 \\ 2 \end{pmatrix}$  by the tab  $\begin{pmatrix} 3 \\ 1 \end{pmatrix}$ .

 $\rightarrow$  Lift the battery (2) by the tab (3).

 $\rightarrow$  Remove the battery **(2)**.

### *Note:*

Do not reconnect a unit that you have opened to the power supply.